DIPLOMADO DE PROFUNDIZACION CISCO CCNP SOLUCIÓN DE DOS ESCENARIOS PRESENTES EN ENTORNOS CORPORATIVOS BAJO EL USO DE TECNOLOGÍA CISCO

RICHAR ESTIVEN GOMEZ AMAYA

UNIVERSIDAD NACIONAL ABIERTA Y A DISTACIA – UNAD ESCUELA DE CIENCIAS BÁSICAS, TEGNOLOGÍA E INGENIERÍA – ECBTI INGENIERÍA EN TELECOMUNICACIONES POPAYÁN 2020

DIPLOMADO DE PROFUNDIZACION CISCO CCNP SOLUCIÓN DE DOS ESCENARIOS PRESENTES EN ENTORNOS CORPORATIVOS BAJO EL USO DE TECNOLOGÍA CISCO

RICHAR ESTIVEN GOMEZ AMAYA

Diplomado de opción de grado presentado para optar el título de INGENIERO EN TELECOMUNICACCIONES

> DIRECTOR: MSc. GERARDO GRANADOS ACUÑA

UNIVERSIDAD NACIONAL ABIERTA Y A DISTACIA – UNAD ESCUELA DE CIENCIAS BÁSICAS, TEGNOLOGÍA E INGENIERÍA – ECBTI INGENIERÍA EN TELECOMUNICACIONES POPAYÁN 2020

NOTA DE ACEPTACIÓN

Firma del presidente del Jurado

Firma del Jurado

Firma del Jurado

POPAYÁN, 21 de noviembre de 2020

### **AGRADECIMIENTOS**

<span id="page-3-0"></span>Agradezco enorme y primordialmente a mi familia por brindarme su apoyo en este proceso y en cada aspecto importante de mi vida, a Dios por permitirme llegar hasta este punto y a la Universidad nacional abierta y a distancia UNAD, por ser el centro de saberes que me oriento profesionalmente en este proceso.

.

## **CONTENIDO**

<span id="page-4-0"></span>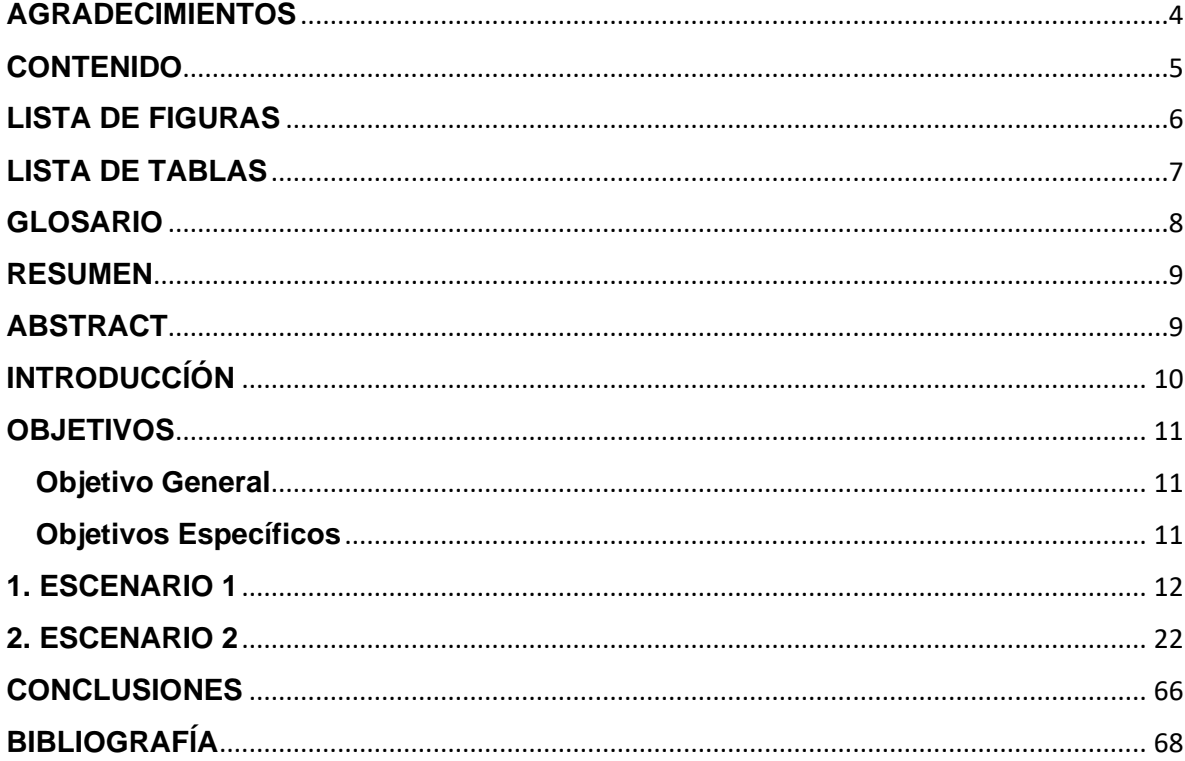

## **LISTA DE FIGURAS**

<span id="page-5-0"></span>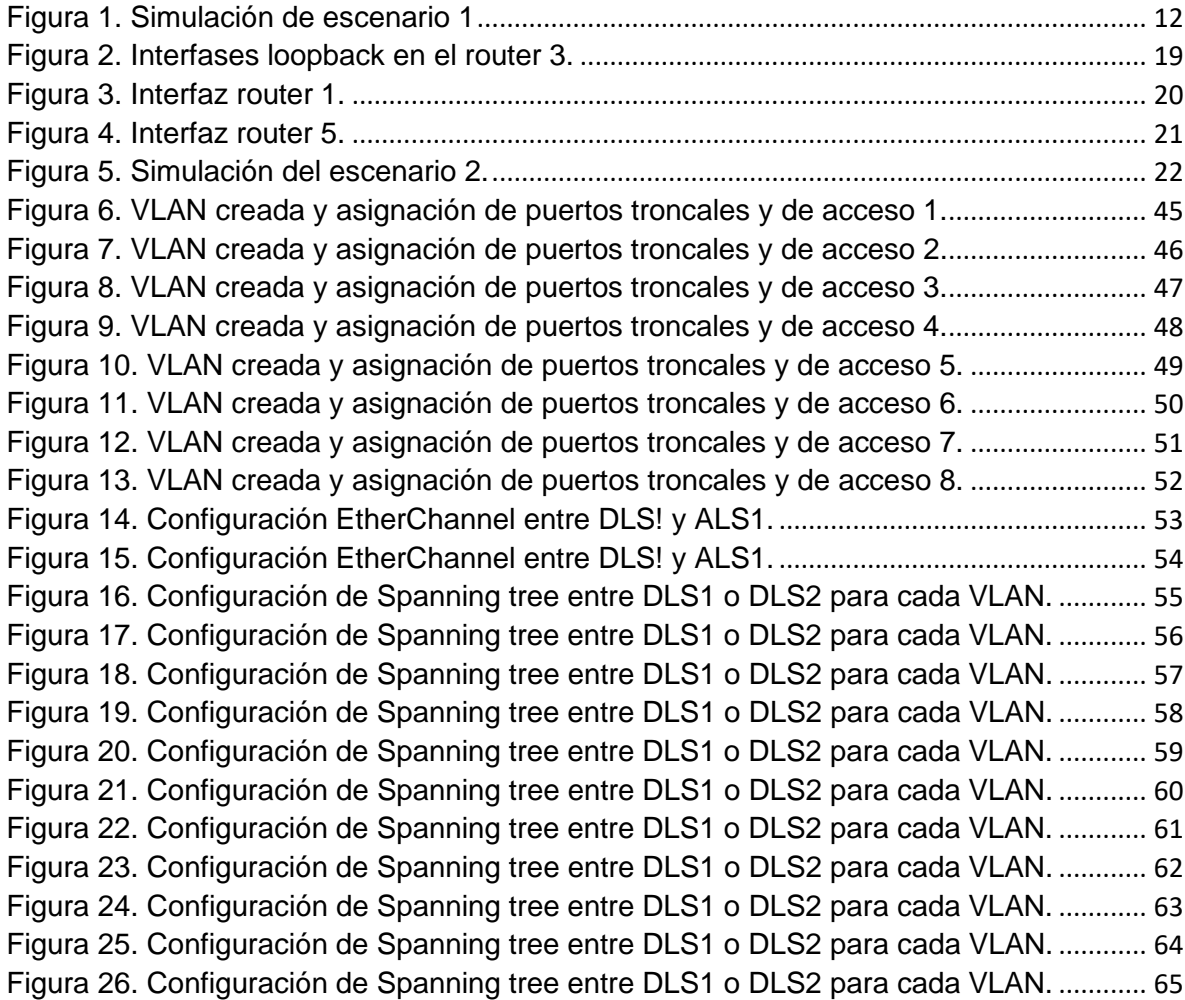

## **LISTA DE TABLAS**

<span id="page-6-0"></span>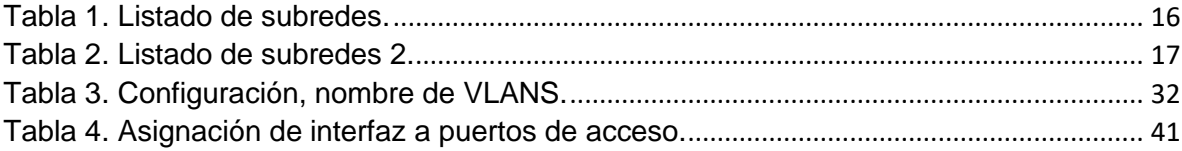

### **GLOSARIO**

<span id="page-7-0"></span>**ANCHO DE BANDA:** Es la medida de datos y recursos de comunicación disponible o consumidas y expresados en bit/s o múltiplos de él como serían los Kbit/s,Mbit/s y Gigabit/s.

**[COMANDO:](https://es.wikipedia.org/wiki/Comando_(inform%C3%A1tica))** Instrucción que se imparte a un sistema informático.

**CONMUTACIÓN:** Forma de establecer un camino entre dos puntos, un [transmisor](https://www.ecured.cu/Transmisor) y un [receptor](https://www.ecured.cu/Receptor) a través de [nodos](https://www.ecured.cu/Nodo) o equipos de transmisión.

**DIRECCIÓN IP:** Número que identifica, de manera lógica y jerárquica, a una Interfaz en red de un dispositivo.

**DOMINIO:** Un dominio de Internet es una red de identificación asociada a un grupo de dispositivos o equipos conectados a la red [Internet.](http://es.wikipedia.org/wiki/Internet)

**ENCAPSULACIÓN:** Método de diseño modular de protocolos de comunicación en el cual las funciones lógicas de una red son abstraídas ocultando información a las capas de nivel superior.

**ENLACE:** Conjunto de componentes electrónicos, que consisten en un transmisor y un receptor.

**ENRUTAMIENTO:** El enrutamiento o ruteo es la función de buscar un camino entre todos los posibles en una red de paquetes cuyas topologías poseen una gran conectividad.

**INTERFAZ:** Conexión física y funcional entre dos aparatos o sistemas independientes.

**NODO:** Punto de intersección o unión de varios elementos que confluyen en el mismo lugar.

**PUERTO:** Punto de conexión de una computadora u otro dispositivo electrónico, que los enlaza con algunos de sus periféricos.

**REDES:** Sistemas informáticos conectados entre sí mediante una serie de dispositivos alámbricos o inalámbricos, gracias a los cuales pueden compartir [información](https://concepto.de/informacion/) en paquetes de datos, transmitidos mediante impulsos eléctricos, ondas electromagnéticas o cualquier otro medio físico.

**TERMINAL:** En informática, una terminal o consola (hardware) es un dispositivo electrónico o electromecánico que se utiliza para interactuar con un(a) computador(a). Se pueden definir como cada uno de los ordenadores conectados a la red, también recibe el nombre de nodo o estación de trabajo.

**TOPOLOGÍA:** Rama de las matemáticas que trata especialmente de la continuidad y de otros conceptos más generales originados de ella, como las propiedades de las figuras con independencia de su tamaño o forma.

**TRONCAL:** Línea de comunicación o un enlace físico, tal como un cable o una línea óptica, diseñado para transportar diversas señales simultáneamente. Los troncales proporcionan acceso de red entre dos puntos. Suelen conectar centros de conmutación en una solución de comunicación.

#### **RESUMEN**

<span id="page-8-0"></span>Una vez estudiados y desarrollados los módulos CCNP routhing y switching, correspondientes al Diplomado de Profundización CISCO, se genera el presente documento que hace parte integra del trabajo final, en donde se ponen a pueblas las distintas habilidades practicas obtenidas en cuanto al diseño de redes y se desarrollan dos escenarios en donde se crea y brindan soluciones óptimas a dos problemas o necesidades propuestas a través de la búsqueda y enrutamiento empleando la herramienta Packet Tracer. En estas prácticas se implementaron topologías dependiendo los requerimientos de cada caso y los dispositivos electrónicos empleados realizando una correcta conmutación para el transporte de datos.

### **ABSTRACT**

<span id="page-8-1"></span>Once studied and developed the modules CCNP routing and switching, corresponding to the diploma of deepening CISCO, this document is generated as an integral part of the final work, where they are put to people the different practical skills obtained in terms of network design and develop two scenarios where it creates and provides optimal solutions to two problems or needs proposed through the search and routing using the tool Packet Tracer. In these practices, topologies were implemented depending on the requirements of each case and the electronic devices used, carrying out a correct switching for data transport.

## **INTRODUCCÍÓN**

<span id="page-9-0"></span>Sabes que es Cisco, pues es una empresa destacada mundialmente por liderar en el ámbito de las telecomunicaciones ya que se dedica a la fabricación de dispositivos para redes locales y externas que facilitan la comunicación, sus certificaciones al igual que su trayectoria son reconocidas estableciendo alto estándar de diseño y soporte de redes, que garantiza gran nivel de confiabilidad entre sus usuarios.

Al ser una empresa de tan alta importancia resulta esencial obtener sus certificados con los cuales se cuenta con respaldo tecnológico y pedagógico que contribuye al aprendizaje y al desarrollo de habilidades técnicas y tecnológicas que poco a poco acortan la brecha digital y genera oportunidades de desarrollo económico, social y tecnológico.

En esta ocasión y a través de esta actividad se va a poner en práctica diferentes conocimientos obtenidos durante el transcurso del Diplomado de Profundización CISCO, se desarrollaran dos simulaciones por medio de la herramienta digital Packet Tracer, donde se aplican conceptos básicos como enrutamiento, asignación de dirección ip a diferentes equipos y comandos para lograr la conexión entre ellos, todo esto a fin de obtener finalmente conectividad entre los dispositivos, verificando una perfecta conexión mediante pruebas tales como ping, tracer, show ip route, y así tener certeza de que la transferencia de datos sea del 100% obteniendo un rendimiento óptimo, este trabajo aporta mucho para un educando en el área de las telecomunicaciones ya que le permite aplicar conocimiento en cuanto a comandos, direccionamiento y solución de inconvenientes o requerimientos comunes en el ámbito laboral.

### **OBJETIVOS**

#### <span id="page-10-1"></span><span id="page-10-0"></span>**Objetivo General**

Diseñar dos redes de área amplia WAN que permitan el transporte eficiente de datos ida y regreso.

### <span id="page-10-2"></span>**Objetivos Específicos**

Realizar el direccionamiento IP de cada una de las redes.

Configuración de la red troncal para cada escenario.

Creación de VLAN para cada sector.

Comprobar el funcionamiento de los componentes de las redes ejecutando pruebas de conectividad.

## **1. ESCENARIO 1**

<span id="page-11-0"></span>Se procede a realizar la configuración inicial de las direcciones ip para cada router, como se observa en la siguiente figura.

<span id="page-11-1"></span>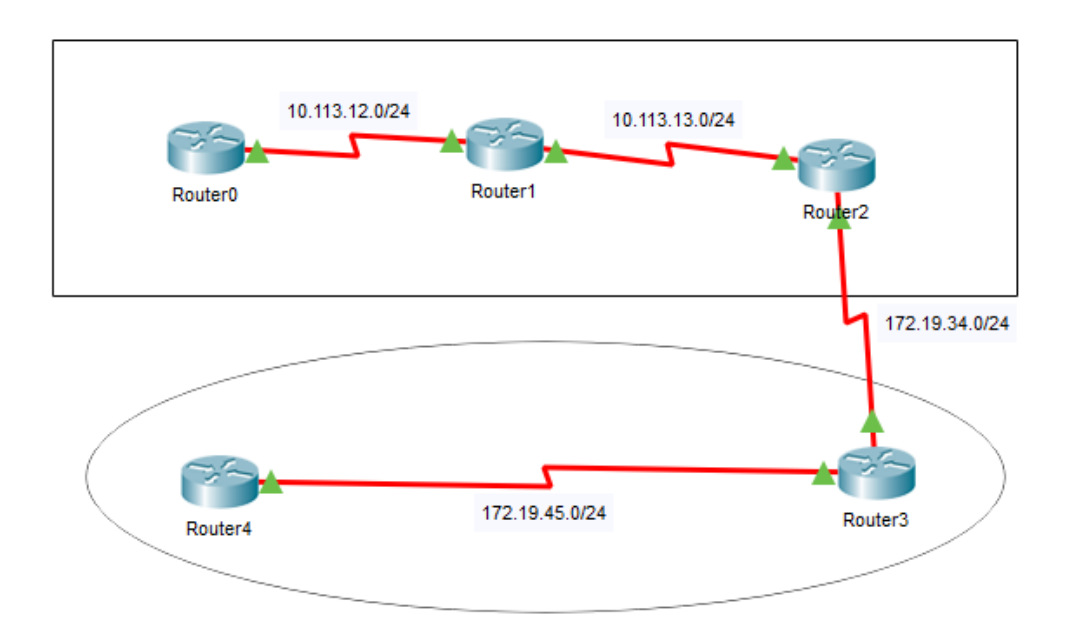

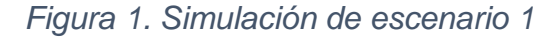

Se configuran los "hostname" de cada router como se detalla a continuación.

### **R1**

Router>enable Router#config terminal Router(config)#hostname R1 R1(config)#

## **R2**

Router>enable Router#config terminal Router(config)#hostname R2 R2(config)#

## **R3**

Router>enable Router#config terminal Router(config)#hostname R3 R3(config)#

## **R4**

Router>enable Router#config terminal Router(config)#hostname R4 R4(config)#

## **R5**

Router>enable Router#config terminal Router(config)#hostname R5 R5(config)#

Se configuran las interfaces para cada router.

# **R1**

R1>enable R1#config terminal R1(config)#interface s0/0/0 R1(config)#bandwidth 128000 R1(config-if)#ip address 10.113.12.1 255.255.255.0 R1(config-if)#no shutdown %LINK-5-CHANGED: Interface Serial0/0/0, changed state to down R1(config-if)#exit

## **R2**

R2>enable R2#config terminal R2(config)#interface s0/0/0 R2(config-if)#ip address 10.113.12.2 255.255.255.0 R2(config-if)#no shutdown R2(config-if)# %LINK-5-CHANGED: Interface Serial0/0/0, changed state to up %LINEPROTO-5-UPDOWN: Line protocol on Interface Serial0/0/0, changed state to up R2(config-if)#exit

R2(config)#interface s0/0/1 R2(config-if)#ip address 10.113.13.1 255.255.255.0 R2(config-if)#no shutdown %LINK-5-CHANGED: Interface Serial0/0/1, changed state to down R2(config-if)#exit

### **R3**

R3>enable R3#config terminal R3(config)#interface s0/0/0 R3(config-if)#ip address 10.113.13.2 255.255.255.0 R3(config-if)#no shutdown R3(config-if)# %LINK-5-CHANGED: Interface Serial0/0/0, changed state to up %LINEPROTO-5-UPDOWN: Line protocol on Interface Serial0/0/0, changed state to up R3(config-if)#exit

R3(config)#interface s0/0/1 R3(config-if)#bandwidth 128000 R3(config-if)#ip address 172.19.34.1 255.255.255.0 R3(config-if)#clock rate 64000 R3(config-if)#no shutdown %LINK-5-CHANGED: Interface Serial0/0/1, changed state to down R3(config-if)#exit

## **R4**

R4#config terminal R4(config)#interface s0/0/0 R4(config-if)#ip address 172.19.34.2 255.255.255.0 R4(config-if)#no shutdown R4(config-if)# %LINK-5-CHANGED: Interface Serial0/0/0, changed state to up %LINEPROTO-5-UPDOWN: Line protocol on Interface Serial0/0/0, changed state to up R4(config-if)#exit

R4(config)#interface s0/0/1 R4(config-if)#ip address 172.19.45.1 255.255.255.0 R4(config-if)#no shutdown %LINK-5-CHANGED: Interface Serial0/0/1, changed state to down R4(config-if)#exit

## **R5**

R5>enable R5#config terminal R5(config)#interface s0/0/0 R5(config)#bandwidth 128000 R5(config-if)#ip address 172.19.45.2 255.255.255.0 R5(config-if)#no shutdown R5(config-if)#

%LINK-5-CHANGED: Interface Serial0/0/0, changed state to up %LINEPROTO-5-UPDOWN: Line protocol on Interface Serial0/0/0, changed state to up R5(config-if)#exit

Se configuran tanto las rutas OSPF como las EIGRP

### **R1**

R1>enable R1#config terminal R1(config)#router ospf 1 R1(config-router)#network 10.113.12.0 0.0.0.255 area 5 R1(config-router)#exit

## **R2**

R2>enable R2#config terminal R2(config)#router ospf 1 R2(config-router)#network 10.113.12.0 0.0.0.255 area 5 R2(config-router)# 00:43:26: %OSPF-5-ADJCHG: Process 1, Nbr 10.113.12.1 on Serial0/0/0 from LOADING to FULL, Loading Done R2(config-router)#network 10.113.13.0 0.0.0.255 area 5 R2(config)#exit

## **R3**

R3>enable R3#config terminal R3(config)#router ospf 1 R3(config-router)#network 10.113.13.0 0.0.0.255 area 5 R3(config-router)# 00:46:42: %OSPF-5-ADJCHG: Process 1, Nbr 10.113.13.1 on Serial0/0/0 from LOADING to FULL, Loading Done R3(config-router)#exit R3(config)#router eigrp 15 R3(config-router)#network 172.19.34.0 0.0.0.255 R3(config-if)#exit

## **R4**

R4>enable R4#config terminal R4(config)#router eigrp 15 R4(config-router)#network 172.19.34.0 0.0.0.255

#### R4(config-router)#

%DUAL-5-NBRCHANGE: IP-EIGRP 15: Neighbor 172.19.34.1 (Serial0/0/0) is up: new adjacency R4(config-router)#network 172.19.45.0 0.0.0.255 R4(config-router)#exit

#### **R5**

R5>enable R5#config terminal R5(config)#router eigrp 15 R5(config-router)#network 172.19.45.0 0.0.0.255 R5(config-router)#exit

1. Para el segundo punto, se tendrá que observar el siguiente listado de subredes.

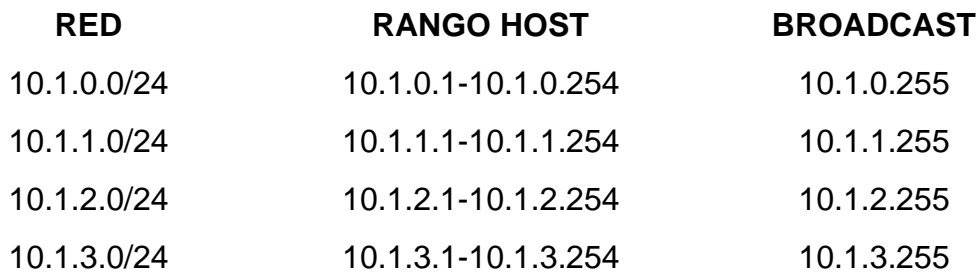

*Tabla 1. Listado de subredes.*

<span id="page-15-0"></span>Configuración de "Loopbacks" en R1

#### R1>enable

R1#config terminal R1(config)#interface Loopback 0 R1(config-if)#ip address 10.1.0.50 255.255.255.0 R1(config-if)#exit R1(config)#interface Loopback 1 R1(config-if)#ip address 10.1.1.50 255.255.255.0 R1(config-if)#exit R1(config)#interface Loopback 2 R1(config-if)#ipaddress 10.1.2.50 255.255.255.0 R1(config-if)#exit R1(config)#interface Loopback 3 R1(config-if)#ip address 10.1.3.50 255.255.255.0 R1(config-router)#exit

Se asigna protocolo protocolo ospf

R1>enable R1#config terminal R1(config)#router ospf 1 R1(config-router)#network 10.1.0.0 0.0.0.255 area 5 R1(config-router)#network 10.1.1.0 0.0.0.255 area 5 R1(config-router)#network 10.1.2.0 0.0.0.255 area 5 R1(config-router)#network 10.1.3.0 0.0.0.255 area 5 R1(config-router)#exit R1(config)#end

2. Para el tercer punto, se revisa el listado de subredes.

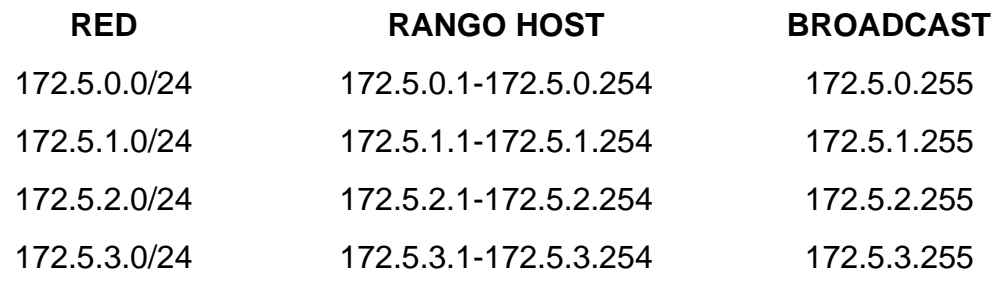

*Tabla 2. Listado de subredes 2.*

<span id="page-16-0"></span>Configuración de "Loopbacks" en R1

R5>enable R5#config terminal R5(config)#interface Loopback 0 R5(config-if)#ip address 172.5.0.50 255.255.255.0 R5(config-if)#exit

R5(config)#interface Loopback 1 R5(config-if)#ip address 172.5.1.50 255.255.255.0 R5(config-if)#exit

R5(config)#interface Loopback 2 R5(config-if)#ip address 172.5.2.50 255.255.255.0 R5(config-if)#exit

R5(config)#interface Loopback 3 R5(config-if)#ip address 172.5.3.50 255.255.255.0 R5(config-if)#exit Asignamos protocolo eigrp

R5>enable R5(config)#router eigrp 15 R5(config-router)#network 172.5.0.0 0.0.0.255 R5(config-router)#network 172.5.1.0 0.0.0.255 R5(config-router)#network 172.5.2.0 0.0.0.255 R5(config-router)#network 172.5.3.0 0.0.0.255 R5(config-router)#exit R5(config)#end

3. Mediante el comando "show ip route" se verifica las nuevas interfaces Loopback en el R3.

```
Router<sub>2</sub>
                                                                      \Box×
 Physical
                   CLI
                         Attributes
           Confia
                             IOS Command Line Interface
  R3#show ip route
  Codes: L - local, C - connected, S - static, R - RIP, M - mobile, B -
  BGP
         D - EIGRP, EX - EIGRP external, O - OSPF, IA - OSPF inter area
         N1 - OSPF NSSA external type 1, N2 - OSPF NSSA external type 2
         El - OSPF external type 1, E2 - OSPF external type 2, E - EGP
         i - IS-IS, Ll - IS-IS level-1, L2 - IS-IS level-2, ia - IS-IS
  inter area
         * - candidate default, U - per-user static route, o - ODR
         P - periodic downloaded static route
  Gateway of last resort is not set
       10.0.0.0/8 is variably subnetted, 7 subnets, 2 masks
          10.1.0.50/32 [110/129] via 10.113.13.1, 00:01:10, Serial0/0/0
  Ō
          10.1.1.50/32 [110/129] via 10.113.13.1, 00:01:10, Serial0/0/0
  o
          10.1.2.50/32 [110/129] via 10.113.13.1, 00:01:10, Serial0/0/0
  o
          10.1.3.50/32 [110/129] via 10.113.13.1, 00:01:10, Serial0/0/0
  o
          10.113.12.0/24 [110/128] via 10.113.13.1, 00:01:10,
  Ō
  Seria10/0/0
  c
          10.113.13.0/24 is directly connected, Serial0/0/0
  т.
          10.113.13.2/32 is directly connected, Serial0/0/0
       172.5.0.0/24 is subnetted, 4 subnets
  D
          172.5.0.0/24 [90/2809856] via 172.19.34.2, 00:07:25,
  Serial0/0/1172.5.1.0/24 [90/2809856] via 172.19.34.2, 00:07:25,
  D
  Serial0/0/1172.5.2.0/24 [90/2809856] via 172.19.34.2, 00:07:25,
  D
  Serial0/0/1172.5.3.0/24 [90/2809856] via 172.19.34.2, 00:07:25,
  D
  Serial0/0/1172.19.0.0/16 is variably subnetted, 3 subnets, 2 masks
  c
          172.19.34.0/24 is directly connected, Serial0/0/1
          172.19.34.1/32 is directly connected, Serial0/0/1
  L
          172.19.45.0/24 [90/2681856] via 172.19.34.2, 00:07:27,
  D
  Seria10/0/1
  R3#
 Ctrl+F6 to exit CLI focus
                                                          Copy
                                                                      Paste
\Box Top
```
*Figura 2. Interfases loopback en el router 3.*

En esta imagen se logra observar las nuevas interfases Loopback en el router 3

4. Se procede a Configurar R3 para redistribuir las rutas EIGRP en OSPF usando el costo de 50000 y luego redistribuya las rutas OSPF en EIGRP usando un ancho de banda T1 y 20,000 microsegundos de retardo.

R3#config terminal R3(config)#router ospf 1 R3(config-router)#redistribute eigrp 15 metric 50000 subnets R3(config)#exit

R3(config)#router eigrp 15 R3(config-router)#redistribute ospf 1 metric 1544 20000 255 1 1500 R3(config-router)#exit R3(config)#end

<span id="page-19-0"></span>5. Se verifica en R1 y R5 las interfaces configuradas

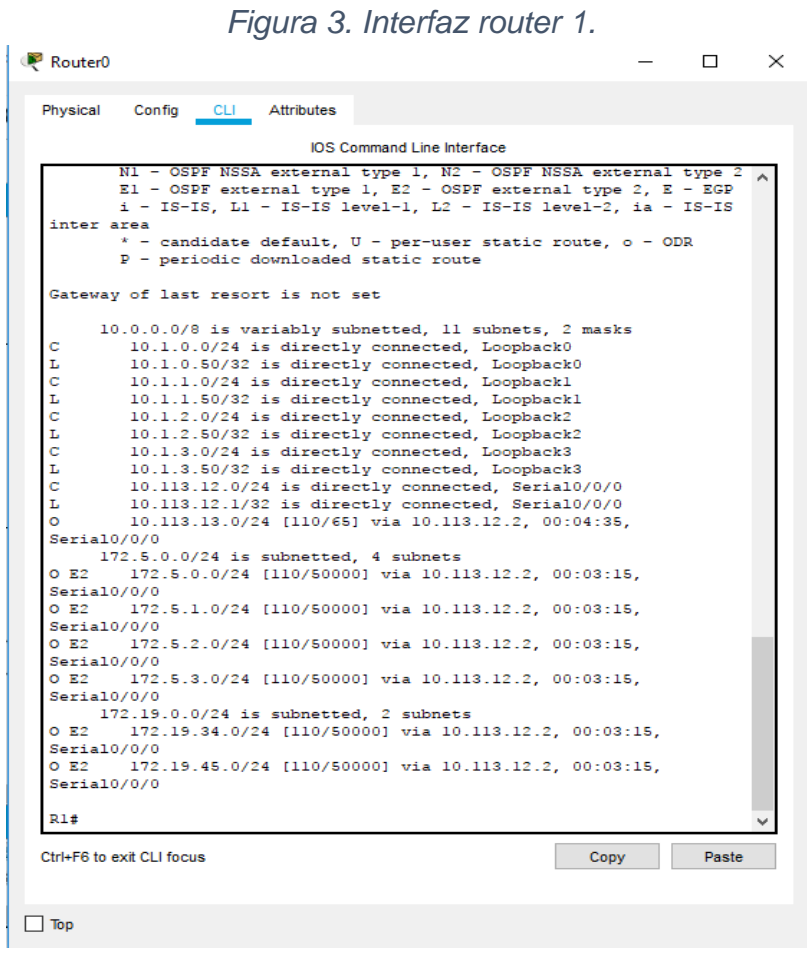

En esta imagen se logra evidenciar las interfaces creadas en el router 1

20

*Figura 4. Interfaz router 5.*

```
Router4
                                                                      \Box×
 Physical
           Confia
                   CLI
                         Attributes
                             IOS Command Line Interface
         i - IS-IS, L1 - IS-IS level-1, L2 - IS-IS level-2, ia - IS-IS
  inter area
         * - candidate default, U - per-user static route, o - ODR
         P - periodic downloaded static route
  Gateway of last resort is not set
       10.0.0.0/8 is variably subnetted, 7 subnets, 2 masks
          10.1.0.50/32 [170/7801856] via 172.19.45.1, 00:01:13,
  D EX
  Seria10/0/0
  D EX
          10.1.1.50/32 [170/7801856] via 172.19.45.1, 00:01:13,
  Serial0/0/0
          10.1.2.50/32 [170/7801856] via 172.19.45.1, 00:01:13,
  D EX
  Serial0/0/0
          10.1.3.50/32 [170/7801856] via 172.19.45.1, 00:01:13,
  D EX
  Serial0/0/0
  D EX
          10.113.12.0/24 [170/7801856] via 172.19.45.1, 00:01:13,
  Serial0/0/0
  D EX
          10.113.13.0/24 [170/7801856] via 172.19.45.1, 00:04:21,
  Seria10/0/0
  D EX
          10.113.23.0/24 [170/7801856] via 172.19.45.1, 00:10:21,
  Seria10/0/0
       172.5.0.0/16 is variably subnetted, 8 subnets, 2 masks
  c
          172.5.0.0/24 is directly connected, Loopback0
  L
          172.5.0.50/32 is directly connected, Loopback0
  \mathbf C172.5.1.0/24 is directly connected, Loopbackl
  L
          172.5.1.50/32 is directly connected, Loopbackl
  \mathbf C172.5.2.0/24 is directly connected, Loopback2
  L
          172.5.2.50/32 is directly connected, Loopback2
  с
          172.5.3.0/24 is directly connected, Loopback3
          172.5.3.50/32 is directly connected, Loopback3
  L
       172.19.0.0/16 is variably subnetted, 3 subnets, 2 masks
  D
          172.19.34.0/24 [90/2681856] via 172.19.45.1, 00:10:21,
  Serial0/0/0
  c
          172.19.45.0/24 is directly connected, Serial0/0/0
          172.19.45.2/32 is directly connected, Serial0/0/0
  L
  R5#Ctrl+F6 to exit CLI focus
                                                                      Paste
                                                          Copy
\Box Top
```
En esta imagen se logra observar las interfases creadas en el router 5.

### **2. ESCENARIO 2**

<span id="page-21-0"></span>Para el desarrollo de este escenario se procederá a relacionar las indicaciones propuesta en la guía de actividades al inicio de cada aparte y seguidamente explicar su ejecución.

#### <span id="page-21-1"></span>**Topologia de Red**

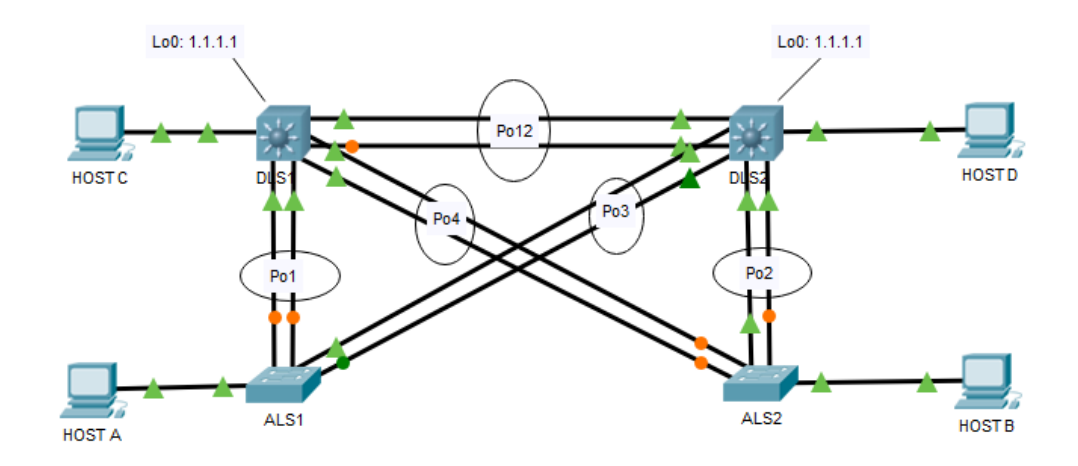

*Figura 5. Simulación del escenario 2.*

## **Parte 1: Configurar la red de acuerdo con las especificaciones.**

#### a. Apagar todas las interfaces en cada switch.

Para poder apagar todas las interfaces de una manera rápida y sencilla, se hace uso del comando "interface ", el cual da la posibilidad de seleccionar las interfaces necesarias que vamos a deshabilitar en este caso, de esta manera, en los cuatro (4) switches, se introducen los siguientes comandos con el fin de apagar todas las interfaces.

Switch>enable Switch#configure terminal Switch(config)#interface fastEthernet 0/1-24 Switch(config-if-range)#shutdown Switch(config-if-range)#exit

### b. Asignar un nombre a cada switch acorde con el escenario establecido.

Posteriormente, en la configuración global se usa el comando *"*hostname*"* con el propósito de establecer un nombre a cada switch.

Switch(config)#hostname ALS2

ALS2(config)#exit

Switch(config)#hostname DLS2

DLS2(config)#exit

Switch(config)#hostname ALS1

ALS1(config)#exit

Switch(config)#hostname DLS1

DLS1(config)#exit

c. Configurar los puertos troncales y Port-channels tal como se muestra en el diagrama.

La conexión entre DLS1 y DLS2 será un EtherChannel capa-3 utilizando LACP. Para DLS1 se utilizará la dirección IP 10.12.12.1/30 y para DLS2 utilizará 10.12.12.2/30.

En esta parte del trabajo, se tendrá una conexión "EtherChannel en capa 3", para generar una agrupación lógica de varios enlaces físicos ethernet. Entonces, se usará el comando "interface port-channel" para la comunicación entre switches usando "Link Aggregation Control Protocol" en modo activo para que habilite iniciar negociaciones con otros puertos. Por último, para que la configuración del "EtherChannel" sea de capa 3, se ejecuta el comando "no switchport", ya que le dará capacidades de capa 3 a la interfaz.

## **DSL1**

DLS1(config)#interface port-channel 12

DLS1(config-if)#no switchport DLS1(config-if)#ip address 10.12.12.1 255.255.255.252 DLS1(config-if)#exit

DLS1(config)#interface fastEthernet 0/11 DLS1(config-if)#no switchport DLS1(config-if)#channel-group 12 mode active DLS1(config-if)#exit

DLS1(config)#interface fastEthernet 0/12 DLS1(config-if)#no switchport DLS1(config-if)#channel-group 12 mode active DLS1(config-if)#exit

### **DSL2**

DLS2(config)#interface port-channel 12 DLS2(config-if)#no switchport DLS2(config-if)#ip address 10.12.12.2 255.255.255.252 DLS2(config-if)#exit

DLS2(config)#interface fastEthernet 0/11 DLS2(config-if)#no switchport DLS2(config-if)#channel-group 12 mode active DLS2(config-if)#exit

DLS2(config)#interface fastEthernet 0/12 DLS2(config-if)#no switchport

DLS2(config-if)#channel-group 12 mode active

Los Port-channels en las interfaces Fa0/7 y Fa0/8 utilizarán LACP.

En esta sección se aplica el comando "switchport trunk encapsulation dot1q", para que la interfaz use la encapsulación 802.1Q y así inserte una etiqueta VLAN. Se utilizara tambien, el comando "switchport mode trunk" para que la interfaz del switch la use como interfaz troncal.

## **DSL1**

- DLS1(config)#interface fastEthernet 0/7
- DLS1(config-if)#switchport trunk encapsulation dot1q
- DLS1(config-if)#switchport mode trunk
- DLS1(config-if)#channel-group 1 mode active
- DLS1(config-if)#no shutdown
- DLS1(config-if)#exit
- DLS1(config)#interface fastEthernet 0/8
- DLS1(config-if)#switchport trunk encapsulation dot1q
- DLS1(config-if)#switchport mode trunk
- DLS1(config-if)#channel-group 1 mode active
- DLS1(config-if)#no shutdown
- DLS1(config-if)#exit

## **DLS2**

DLS2(config)#interface fastEthernet 0/7 DLS2(config-if)#switchport trunk encapsulation dot1q

DLS2(config-if)#switchport mode trunk DLS2(config-if)#channel-group 2 mode active DLS2(config-if)#no shutdown DLS2(config-if)#exit

DLS2(config)#interface fastEthernet 0/8 DLS2(config-if)#switchport trunk encapsulation dot1q DLS2(config-if)#switchport mode trunk DLS2(config-if)#channel-group 2 mode active DLS2(config-if)#no shutdown DLS2(config-if)#exit

Debido a que switchs ALS1 y ALS2 no soportan el encapsulamiento 802.1Q, se utilizan los switches Cisco Catalyst 2960 que ejecutan servicios IP Cisco en su versión 15.2.

## **ALS1**

ALS1(config)#interface fastEthernet 0/7 ALS1(config-if)#switchport mode trunk ALS1(config-if)#channel-group 1 mode active ALS1(config-if)#no shutdown

ALS1(config-if)#exit

ALS1(config)#interface fastEthernet 0/7

ALS1(config-if)#switchport mode trunk

ALS1(config-if)#channel-group 1 mode active ALS1(config-if)#no shutdown

ALS1(config-if)#exit

## **ALS2**

ALS2(config)#interface fastEthernet 0/7

ALS2(config-if)#switchport mode trunk

ALS2(config-if)#channel-group 2 mode active

ALS2(config-if)#no shutdown

ALS2(config-if)#exit

ALS2(config)#interface fastEthernet 0/8 ALS2(config-if)#switchport mode trunk ALS2(config-if)#channel-group 2 mode active ALS2(config-if)#no shutdown ALS2(config-if)#exit

Los Port-channels en las interfaces F0/9 y fa0/10 utilizará PAgP.

En esta parte se utiliza la misma configuración de los puntos anteriores, con la excepción de que ahora se hace con "port Agreggation Protocol", donde el switch negocia con el otro extremo, cuáles son los puertos que deben ponerse activos, entonces el propio protocolo se encarga de agrupar puertos con características similares. El protocolo estará en modo "desirable", para que negocie paquetes "PAgP" y negocie con otros puertos.

# **DSL1**

DLS1(config)#interface fastEthernet 0/9

DLS1(config-if)#switchport trunk encapsulation dot1q

DLS1(config-if)#switchport mode trunk

DLS1(config-if)#channel-group 4 mode desirable

DLS1(config-if)#no shutdown

DLS1(config-if)#exit

DLS1(config)#interface fastEthernet 0/10 DLS1(config-if)#switchport trunk encapsulation dot1q DLS1(config-if)#switchport mode trunk DLS1(config-if)#channel-group 4 mode desirable DLS1(config-if)#no shutdown DLS1(config-if)#exit

### **DLS2**

DLS2(config)#interface fastEthernet 0/9 DLS2(config-if)#switchport trunk encapsulation dot1q DLS2(config-if)#switchport mode trunk DLS2(config-if)#channel-group 3 mode desirable DLS2(config-if)#no shutdown DLS2(config-if)#exit

DLS2(config)#interface fastEthernet 0/10 DLS2(config-if)#switchport trunk encapsulation dot1q DLS2(config-if)#switchport mode trunk DLS2(config-if)#channel-group 3 mode desirable DLS2(config-if)#no shutdown DLS2(config-if)#exit

## **ALS1**

ALS1(config)#interface fastEthernet 0/9 ALS1(config-if)#switchport mode trunk ALS1(config-if)#channel-group 3 mode desirable ALS1(config-if)#no shutdown

ALS1(config-if)#exit ALS1(config)#interface fastEthernet 0/10 ALS1(config-if)#switchport mode trunk ALS1(config-if)#channel-group 3 mode desirable ALS1(config-if)#no shutdown ALS1(config-if)#exit

## **ALS2**

ALS2(config)#interface fastEthernet 0/9 ALS2(config-if)#switchport mode trunk ALS2(config-if)#channel-group 4 mode desirable ALS2(config-if)#exit

ALS2(config)#interface fastEthernet 0/10 ALS2(config-if)#switchport mode trunk ALS2(config-if)#channel-group 4 mode desirable ALS2(config-if)#exit

Puertos troncales serán asignados a la VLAN 500 como la VLAN nativa.

En los puntos anteriores, se han configurado las diferentes interfaces Po "Interfaz de Canal de Puerto", las cuales se utilizan para asignar VLAN Nativas, además, con la configuración 802.1Q realizada anteriormente, un enlace troncal puede etiquetar tramas entre dispositivos, por lo cual, 802.1Q define las VLAN Nativa.

## **DLS1**

DLS1(config)#interface Po1 DLS1(config-if)#switchport trunk native vlan 500 DLS1(config-if)#exit

DLS1(config)#interface Po4 DLS1(config-if)#switchport trunk native vlan 500 DLS1(config-if)#exit

### **DLS2**

DLS2(config)#interface Po2 DLS2(config-if)#switchport trunk native vlan 500 DLS2(config-if)#exit

DLS2(config)#interface Po3 DLS2(config-if)#switchport trunk native vlan 500 DLS2(config-if)#exit

## **ALS1**

ALS1(config)#interface Po1 ALS1(config-if)#switchport trunk native vlan 500 ALS1(config-if)#exit

ALS1(config)#interface Po3 ALS1(config-if)#switchport trunk native vlan 500 ALS1(config-if)#exit

## **ALS2**

ALS2(config)#interface Po2 ALS2(config-if)#switchport trunk native vlan 500 ALS2(config-if)#exit

## ALS2(config)#interface Po4

ALS2(config-if)#switchport trunk native vlan 500

ALS2(config-if)#exit

d. Configurar DLS1, ALS1, y ALS2 para utilizar VTP versión 3

Utilizar el nombre de dominio CISCO con la contraseña ccnp321

Configurar DLS1 como servidor principal para las VLAN.

Configurar ALS1 y ALS2 como clientes VTP.

En esta parte del trabajo, se aplica el protocolo "VLAN Trunk Protocol" para la configuración de la VLAN dentro de un dominio VTP, los cuales están interconectados con troncales. Los switches no son compatibles con la versión 3 de VTP, ya que al introducir el comando "show vtp status" muestra que es compatible con la versión 2, por lo cual se elige usar esta versión. Por último, un switch será configurado en modo "servidor" para que pueda modificar, crear y eliminar una VLAN, y los demás serán en modo "cliente", pero no pueden hacer las funciones de un servidor.

**DLS1**

DLS1(config)#vtp domain CISCO DLS1(config)#vtp password ccnp321 DLS1(config)#vtp version 2 DLS1(config)#vtp mode server DLS1(config)#exit

# **ALS1**

ALS1(config)#vtp domain CISCO

ALS1(config)#vtp password ccnp321

ALS1(config)#vtp version 2

ALS1(config)#vtp mode client

ALS1(config)#exit

**ALS2**

ALS2(config)#vtp domain CISCO

ALS2(config)#vtp password ccnp321

ALS2(config)#vtp version 2

ALS2(config)#vtp mode client

ALS2(config)#exit

## e. Configurar en el servidor principal las siguientes VLAN

Como el switch DLS1 no soporta VTP en su versión 3, entonces se tuvo que elegir usar la versión 2, por lo cual, no va a soportar un rango mayor a 1005 VLANS, por tal motivo, se anula el ultimo digito de las VLAN.

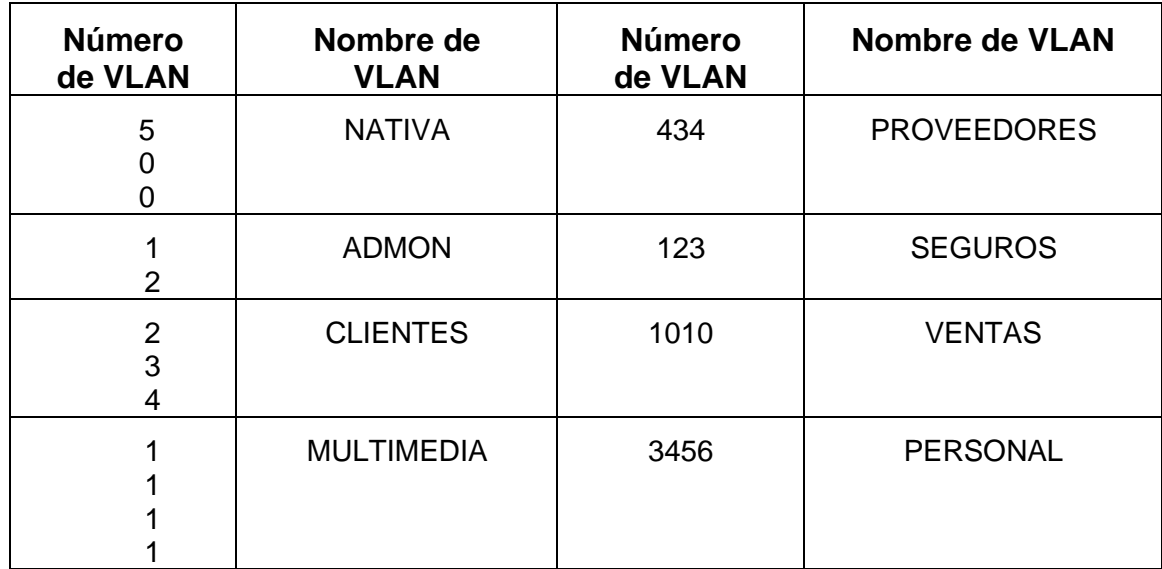

*Tabla 3. Configuración, nombre de VLANS.*

<span id="page-31-0"></span>DLS1(config)#vlan 500

DLS1(config-vlan)#name NATIVA

DLS1(config-vlan)#vlan 12

DLS1(config-vlan)#name ADMON

DLS1(config-vlan)#vlan 234

DLS1(config-vlan)#name CLIENTES

DLS1(config-vlan)#vlan 111

DLS1(config-vlan)#name MULTIMEDIA

DLS1(config-vlan)#vlan 434

DLS1(config-vlan)#name PROVEDORES

DLS1(config-vlan)#vlan 123

DLS1(config-vlan)#name SEGUROS

DLS1(config-vlan)#vlan 101

DLS1(config-vlan)#name VENTAS

DLS1(config-vlan)#vlan 345

DLS1(config-vlan)#name PERSONAL

DLS1(config-vlan)#exit

## f. En DLS1, suspender la VLAN 434.

La versión de Packet tracer no soporta el comando "state suspend", por lo cual, no es posible suspender la VLAN.

DLS1(config)#vlan 434 DLS1(config-vlan)#state suspend  $\boldsymbol{\wedge}$ 

% Invalid input detected at '^' marker.

DLS1(config-vlan)#exit

g. Configurar DLS2 en modo VTP transparente VTP utilizando VTP versión 2, y configurar en DLS2 las mismas VLAN que en DLS1.

Para configurar un conmutador en modo VTP transparente se utiliza el comando "vtp mode transparent" en el modo de configuración general. Este modo VTP transparente puede configurar VLAN y VLAN privadas, pero no participan en VTP, debido a que no anuncian su base de datos VLAN.

DLS2(config)#vtp mode transparent

DLS2(config)#vtp version 2

DLS2(config)#vlan 500

DLS2(config-vlan)#name NATIVA

DLS2(config-vlan)#vlan 12

DLS2(config-vlan)#name ADMON

DLS2(config-vlan)#vlan 234

DLS2(config-vlan)#name CLIENTES

DLS2(config-vlan)#vlan 111

DLS2(config-vlan)#name MULTIMEDIA

DLS2(config-vlan)#vlan 434

DLS2(config-vlan)#name PROVEDORES

DLS2(config-vlan)#vlan 123

DLS2(config-vlan)#name SEGUROS

DLS2(config-vlan)#vlan 101

DLS2(config-vlan)#name VENTAS

DLS2(config-vlan)#vlan 345

DLS2(config-vlan)#name PERSONAL

DLS2(config-vlan)#exit

## h. Suspender VLAN 434 en DLS2.

La versión de Packet tracer no soporta el comando "state suspend", por lo cual, no es posible suspender la VLAN.

DLS2(config)#vlan 434

DLS2(config-vlan)#state suspend

 $\Lambda$ 

% Invalid input detected at '^' marker.

DLS2(config-vlan)#exit

i. En DLS2, crear VLAN 567 con el nombre de PRODUCCION. La VLAN de PRODUCCION no podrá estar disponible en cualquier otro Switch de la red.

Por medio del comando "switchport allowed vlan except", se configura que la VLAN 567 no se encuentre disponible en otro switch de la red.

DLS2(config)#vlan 567 DLS2(config-vlan)#name PRODUCCION DLS2(config-vlan)#exit

DLS2(config)#interface port-channel 2

DLS2(config-if)#switchport trunk allowed vlan except 567

DLS2(config-if)#exit

DLS2(config)#interface port-channel 3

DLS2(config-if)#switchport trunk allowed vlan except 567

DLS2(config-if)#exit

## j. Configurar DLS1 como Spanning tree root para las VLAN 1, 12, 434, 500, 1010, 1111 y 3456 y como raíz secundaria para las VLAN 123 y 234.

Se usa el comando "spanning-tree vlan id-vlan root primary" para ajustar el valor de prioridad del switch y asi sea inferior a los valores de prioridad del resto de switches en la red. También se utiliza el comando "spanning-tree vlan id-vlan root secundary", para asegurar que la VLAN alternativas se conviertan en el puente raíz si falla la principal, pero tendrán una prioridad menor a las otras VLAN.

DLS1(config)#spanning-tree vlan 1,12,434,500,101,111,345 root primary DLS1(config)#spanning-tree vlan 123,234 root secondary DLS1(config)#exit

#### k. Configurar DLS2 como Spanning tree root para las VLAN 123 y 234 y como una raíz secundaria para las VLAN 12, 434, 500, 1010, 1111 y 3456.

Se ejecutó nuevamente el comando "spanning-tree vlan id-vlan root primary" para ajustar el valor de prioridad del switch y así sea inferior a los valores de prioridad del resto de switches en la red. También se utiliza el comando "spanning-tree vlan id-vlan root secundary", para asegurar que la VLAN alternativas se conviertan en el puente raíz si falla la principal, pero tendrán una prioridad menor a las otras VLAN

DLS2(config)#spanning-tree vlan 123,234 root primary

DLS2(config)#spanning-tree vlan 12,434,500,101,111,345 root secondary

DLS2(config)#exit

l. Configurar todos los puertos como troncales de tal forma que solamente las VLAN que se han creado se les permitirá circular a través de estos puertos.

Se configuran los puertos troncales con la ejecución de los comandos interface portchannel 1, que permite ingresar al puerto canal, luego se ingresa el valor de la vlan con el comando switchport trunk native vlan 500, se procede a encapsular la troncal con el commando switchport trunk encapsulation dot1q, y se confirma la asignación del Puerto.

## **DLS1**

DLS1(config)#interface port-channel 1

DLS1(config-if)#switchport trunk native vlan 500

DLS1(config-if)#switchport trunk encapsulation dot1q

DLS1(config-if)#switchport mode trunk DLS1(config-if)#exit

DLS1(config)#interface port-channel 4 DLS1(config-if)#switchport trunk native vlan 500 DLS1(config-if)#switchport trunk encapsulation dot1q DLS1(config-if)#switchport mode trunk DLS1(config-if)#exit

DLS1(config)#interface port-channel 2 DLS1(config-if)#no switchport DLS1(config-if)#exit

DLS1(config)#interface fastEthernet 0/7 DLS1(config-if)#switchport trunk native vlan 500 DLS1(config-if)#switchport trunk encapsulation dot1q DLS1(config-if)#switchport mode trunk DLS1(config-if)#channel-group 1 mode active DLS1(config-if)#exit

DLS1(config)#interface fastEthernet 0/8 DLS1(config-if)#switchport trunk native vlan 500 DLS1(config-if)#switchport trunk encapsulation dot1q DLS1(config-if)#switchport mode trunk DLS1(config-if)#channel-group 1 mode active DLS1(config-if)#exit

DLS1(config)#interface fastEthernet 0/9

DLS1(config-if)#switchport trunk native vlan 500 DLS1(config-if)#switchport trunk encapsulation dot1q DLS1(config-if)#switchport mode trunk DLS1(config-if)#channel-group 1 mode active DLS1(config-if)#exit

DLS1(config)#interface fastEthernet 0/10 DLS1(config-if)#switchport trunk native vlan 500 DLS1(config-if)#switchport trunk encapsulation dot1q DLS1(config-if)#switchport mode trunk DLS1(config-if)#channel-group 1 mode active DLS1(config-if)#exit

#### **DLS2**

DLS2(config)#interface fastEthernet 0/7 DLS2(config-if)#switchport trunk native vlan 500 DLS2(config-if)#switchport trunk allowed vlan 1-566-1005 DLS2(config-if)#switchport trunk encapsulation dot1q DLS2(config-if)#switchport mode trunk DLS2(config-if)#channel-group 2 mode active DLS2(config-if)#exit

DLS2(config)#interface fastEthernet 0/8 DLS2(config-if)#switchport trunk native vlan 500 DLS2(config-if)#switchport trunk allowed vlan 1-566-1005 DLS2(config-if)#switchport trunk encapsulation dot1q DLS2(config-if)#switchport mode trunk DLS2(config-if)#channel-group 2 mode active

### DLS2(config-if)#exit

DLS2(config)#interface fastEthernet 0/9 DLS2(config-if)#switchport trunk native vlan 500 DLS2(config-if)#switchport trunk allowed vlan 1-566-1005 DLS2(config-if)#switchport trunk encapsulation dot1q DLS2(config-if)#switchport mode trunk DLS2(config-if)#channel-group 2 mode active DLS2(config-if)#exit

DLS2(config)#interface fastEthernet 0/10 DLS2(config-if)#switchport trunk native vlan 500 DLS2(config-if)#switchport trunk allowed vlan 1-566-1005 DLS2(config-if)#switchport trunk encapsulation dot1q DLS2(config-if)#switchport mode trunk DLS2(config-if)#channel-group 2 mode active DLS2(config-if)#exit

## **ALS1**

ALS1(config)#interface fastEthernet 0/7 ALS1(config-if)#switchport trunk native vlan 500 ALS1(config-if)#switchport mode trunk ALS1(config-if)#exit

ALS1(config)#interface fastEthernet 0/8

ALS1(config-if)#switchport trunk native vlan 500 ALS1(config-if)#switchport mode trunk ALS1(config-if)#exit

ALS1(config)#interface fastEthernet 0/9 ALS1(config-if)#switchport trunk native vlan 500 ALS1(config-if)#switchport mode trunk ALS1(config-if)#exit

ALS1(config)#interface fastEthernet 0/10 ALS1(config-if)#switchport trunk native vlan 500 ALS1(config-if)#switchport mode trunk ALS1(config-if)#exit

#### **ALS2**

ALS2(config)#interface port-channel 2 ALS2(config-if)#switchport trunk native vlan 500 ALS2(config-if)#switchport mode trunk ALS2(config-if)#exit ALS2(config)#interface port-channel 4 ALS2(config-if)#switchport trunk native vlan 500 ALS2(config-if)#switchport mode trunk ALS2(config-if)#exit

ALS2(config)#interface fastEthernet 0/7 ALS2(config-if)#switchport trunk native vlan 500 ALS2(config-if)#switchport mode trunk

ALS2(config-if)#channel-group 2 mode active ALS2(config-if)#exit

ALS2(config)#interface fastEthernet 0/8 ALS2(config-if)#switchport trunk native vlan 500 ALS2(config-if)#switchport mode trunk ALS2(config-if)#channel-group 2 mode active ALS2(config-if)#exit

ALS2(config)#interface fastEthernet 0/9 ALS2(config-if)#switchport trunk native vlan 500 ALS2(config-if)#switchport mode trunk ALS2(config-if)#channel-group 4 mode desirable ALS2(config-if)#exit ALS2(config)#interface fastEthernet 0/10 ALS2(config-if)#switchport trunk native vlan 500 ALS2(config-if)#switchport mode trunk ALS2(config-if)#channel-group 4 mode desirable ALS2(config-if)#exit

m. Configurar las siguientes interfaces como puertos de acceso, asignados a las VLAN de la siguiente manera:

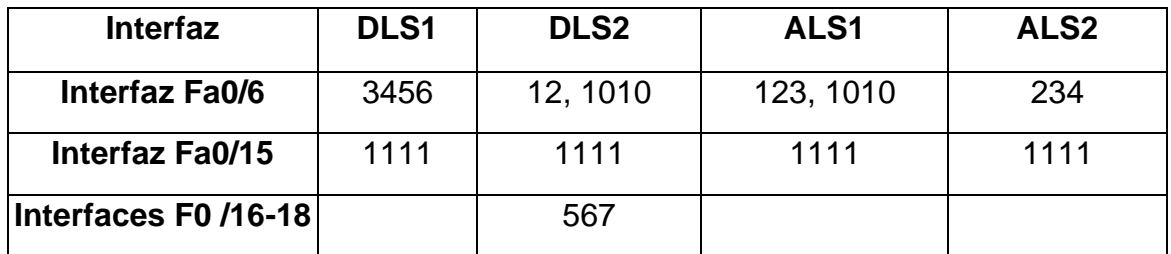

<span id="page-40-0"></span>*Tabla 4. Asignación de interfaz a puertos de acceso.*

Se configura las interfaces de los PCS como puertos de acceso, por medio del comando "switchport Access vlan" y seencienden sus interfaces con "no shutdown"., también, con se ejecuta el comando "spanning-tree portfast" que permite a los PCS tener un acceso inmediato a la red, ya que el protocolo STP tarda en la transición de los puertos al estado de reenvió causando problemas.

## **DLS1**

DLS1(config)#interface fastEthernet 0/6 DLS1(config-if)#switchport mode access DLS1(config-if)#switchport access vlan 345 DLS1(config-if)#spanning-tree portfast DLS1(config-if)#no shutdown DLS1(config-if)#exit

DLS1(config)#interface fastEthernet 0/15 DLS1(config-if)#switchport mode access DLS1(config-if)#switchport access vlan 111 DLS1(config-if)#spanning-tree portfast DLS1(config-if)#no shutdown DLS1(config-if)#exit

## **DLS2**

DLS2(config)#interface fastEthernet 0/6 DLS2(config-if)#switchport mode access DLS2(config-if)#switchport access vlan 12 DLS2(config-if)#switchport access vlan 101 DLS2(config-if)#spanning-tree portfast DLS2(config-if)#no shutdown

### DLS2(config-if)#exit

DLS2(config)#interface fastEthernet 0/15 DLS2(config-if)#switchport mode access DLS2(config-if)#switchport access vlan 111 DLS2(config-if)#spanning-tree portfast DLS2(config-if)#no shutdown DLS2(config-if)#exit

DLS2(config)#interface range fastEthernet 0/16-18 DLS2(config-if-range)#switchport mode access DLS2(config-if-range)#switchport access vlan 567 DLS2(config-if-range)#spanning-tree portfast DLS2(config-if-range)#no shutdown DLS2(config-if-range)#exit

## **ALS1**

- ALS1(config)#interface fastEthernet 0/6
- ALS1(config-if)#switchport mode access
- ALS1(config-if)#switchport access vlan 123
- ALS1(config-if)#switchport access vlan 101
- ALS1(config-if)#spanning-tree portfast
- ALS1(config-if)#no shutdown
- ALS1(config-if)#exit

ALS1(config)#interface fastEthernet 0/15 ALS1(config-if)#switchport mode access ALS1(config-if)#switchport access vlan 111 ALS1(config-if)#spanning-tree portfast ALS1(config-if)#no shutdown ALS1(config-if)#exit

### **ALS2**

ALS2(config)#interface fastEthernet 0/6 ALS2(config-if)#switchport mode access ALS2(config-if)#switchport access vlan 234 ALS2(config-if)#spanning-tree portfast ALS2(config-if)#no shutdown ALS2(config-if)#exit

ALS2(config)#interface fastEthernet 0/15 ALS2(config-if)#switchport mode access ALS2(config-if)#switchport access vlan 111 ALS2(config-if)#spanning-tree portfast ALS2(config-if)#no shutdown ALS2(config-if)#exit

#### **Parte 2: conectividad de red de prueba y las opciones configuradas.**

En este segmento se procederá a realizar la verificación del estado de cada una de las redes creadas, ejecutándolos comandos show vlan, show interface trunk, show etherchannel summary, show spanning-tree, y así evidenciar las configuraciones aplicadas en la red.

a. Verificar la existencia de las VLAN correctas en todos los switches y la asignación de puertos troncales y de acceso

En este punto se realiza la verificación de las VLAN creadas en los switches utilizando el comando, show vlan, al observar en las figuras 6, 8, 10 y 12, se puede evidenciar y ratificar las rutas creadas.

En cuanto a la asignación de puertos troncales la verificación se puede evidenciar en las figuras 7,9,11 y 13, donde se utilizó el comando show interfaces trunk.

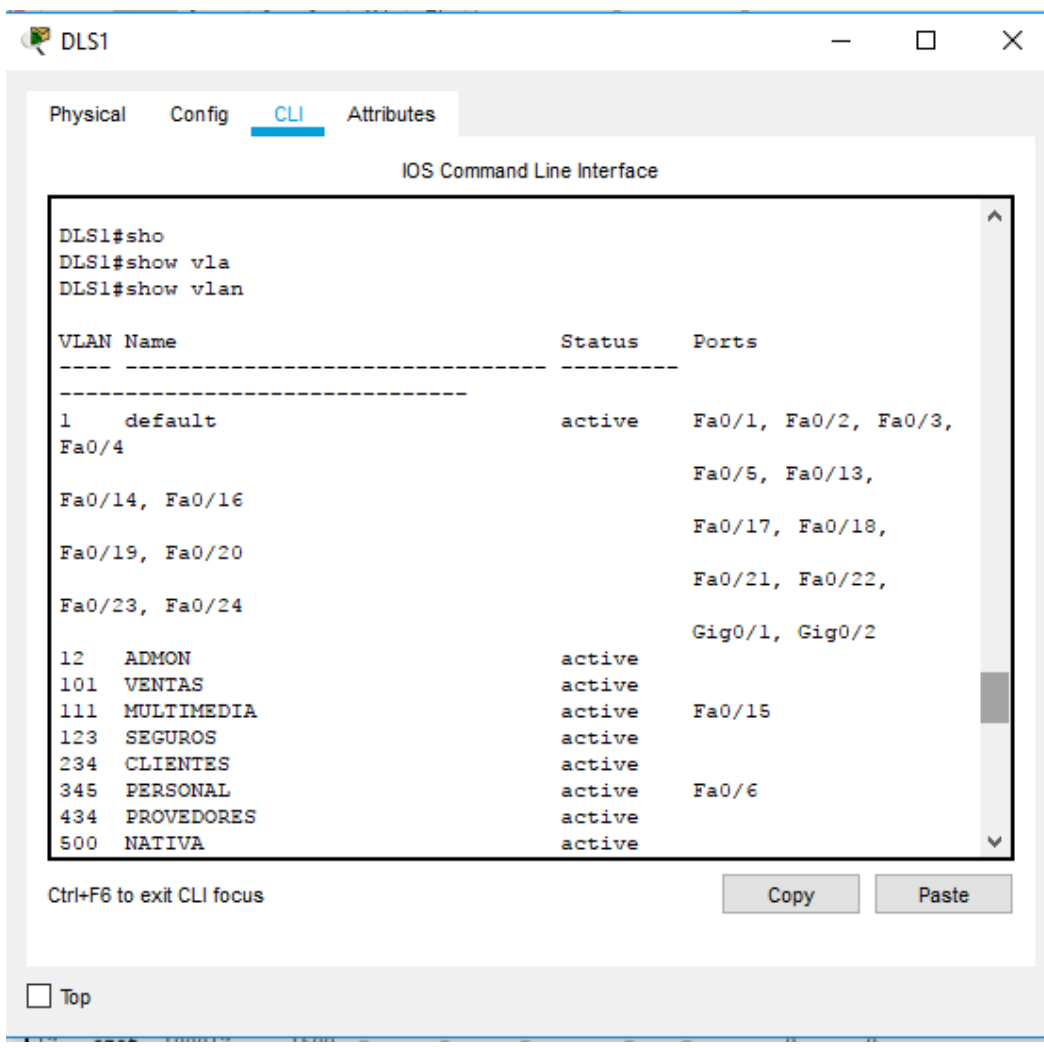

<span id="page-44-0"></span>*Figura 6. VLAN creada y asignación de puertos troncales y de acceso 1.*

```
P DLS1
                                                                              \Box×
            Config
                     CLI Attributes
 Physical
                                 IOS Command Line Interface
                                                                                     ۸
  DLS1DLS1 >ena
  DLS1#sho
  DLS1#show inter
  DLS1#show interfaces tru
  DLS1#show interfaces trunk
                               nk<br>Encapsulation Status - Native-vlan<br>802.1q - trunking - 500<br>802.1q - trunking - 500
              Mode
                            Encapsulation Status
  Port
   P<sub>0</sub>1on
                              802.1qPo4on
  Port
               Vlans allowed on trunk
               1 - 1005Po1Po41 - 1005Port
                Vlans allowed and active in management domain
                1, 12, 101, 111, 123, 234, 345, 434, 500
  Po11, 12, 101, 111, 123, 234, 345, 434, 500
  Po4Port
                Vlans in spanning tree forwarding state and not pruned
  P<sub>0</sub>11, 12, 101, 111, 345, 434, 500
   Po41, 12, 101, 111, 123, 234, 345, 434, 500
                                                                                     v
  DLS1#Ctrl+F6 to exit CLI focus
                                                                 Copy
                                                                              Paste
\Box Top
                                                            Fan722 Fan724
```
<span id="page-45-0"></span>*Figura 7. VLAN creada y asignación de puertos troncales y de acceso 2.*

<span id="page-46-0"></span>*Figura 8. VLAN creada y asignación de puertos troncales y de acceso 3.*

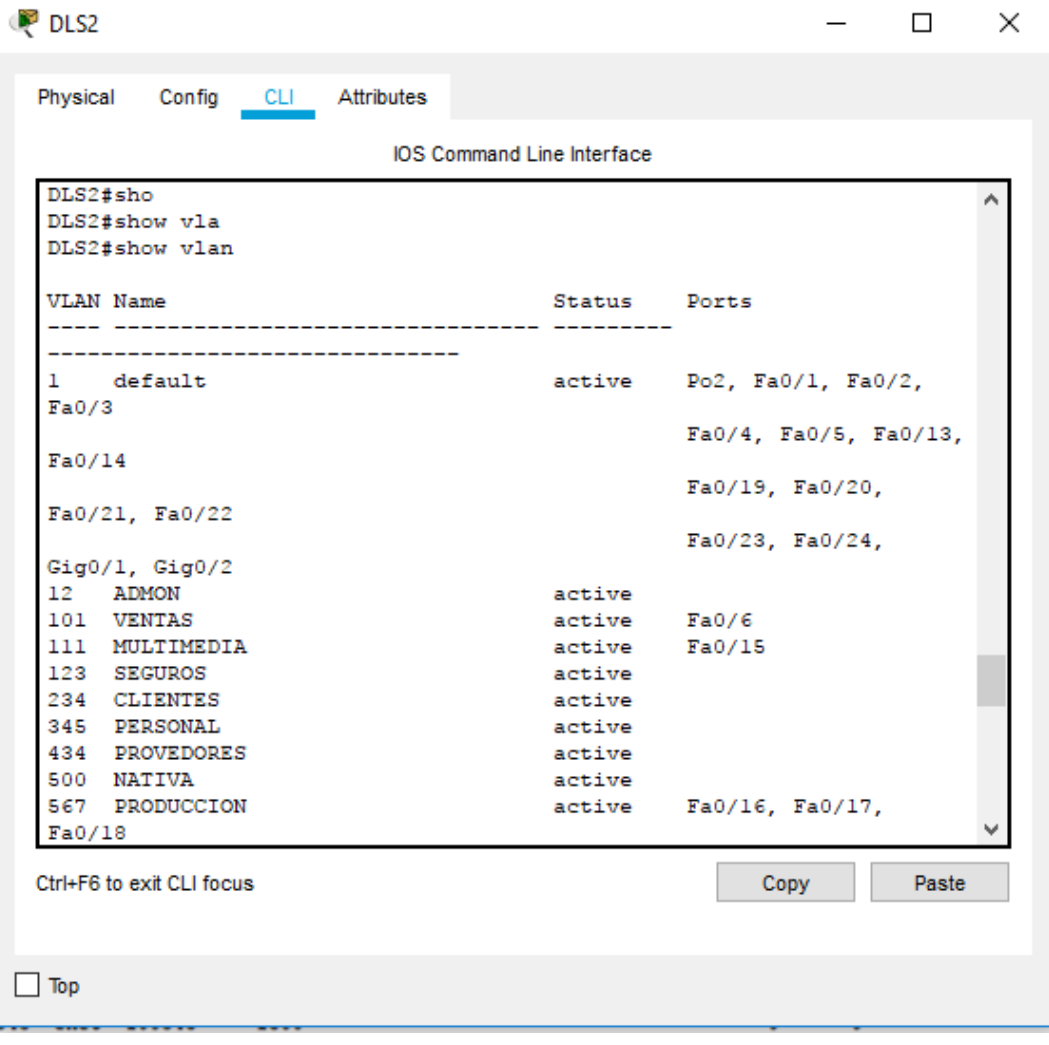

<span id="page-47-0"></span>*Figura 9. VLAN creada y asignación de puertos troncales y de acceso 4.*

| <b>P</b> DLS2             |                            |                                                        |          |             | П     | × |
|---------------------------|----------------------------|--------------------------------------------------------|----------|-------------|-------|---|
|                           |                            |                                                        |          |             |       |   |
| Physical                  | Config CLI Attributes      |                                                        |          |             |       |   |
|                           |                            | <b>IOS Command Line Interface</b>                      |          |             |       |   |
| DLS2                      |                            |                                                        |          |             |       |   |
| DLS2>ena                  |                            |                                                        |          |             |       |   |
| DLS2>enable               |                            |                                                        |          |             |       |   |
| DIS2#sho                  |                            |                                                        |          |             |       |   |
| DLS2#show inter           |                            |                                                        |          |             |       |   |
|                           | DLS2#show interfaces tr    |                                                        |          |             |       |   |
|                           | DLS2#show interfaces trunk |                                                        |          |             |       |   |
| Port                      | Mode                       | Encapsulation Status                                   |          | Native vlan |       |   |
| Po2<br>Po3                | $\circ$ n<br>on            | 802.1q trunking                                        |          | 500<br>500  |       |   |
|                           |                            | 802.lq                                                 | trunking |             |       |   |
| Port                      |                            | Vlans allowed on trunk                                 |          |             |       |   |
| Po2                       | 1-566,568-1005             |                                                        |          |             |       |   |
| Po3                       | 1-566,568-1005             |                                                        |          |             |       |   |
|                           |                            | Port Vlans allowed and active in management domain     |          |             |       |   |
| Po2                       |                            | 1, 12, 101, 111, 123, 234, 345, 434, 500               |          |             |       |   |
| Po3                       |                            | 1, 12, 101, 111, 123, 234, 345, 434, 500               |          |             |       |   |
| <b>Port</b>               |                            | Vlans in spanning tree forwarding state and not pruned |          |             |       |   |
| Po2                       |                            | 1, 12, 101, 111, 123, 234, 345, 434, 500               |          |             |       |   |
| Po3                       | 123,234                    |                                                        |          |             |       |   |
| DLS2#                     |                            |                                                        |          |             |       |   |
|                           |                            |                                                        |          |             |       |   |
| Ctrl+F6 to exit CLI focus |                            |                                                        |          | Copy        | Paste |   |
|                           |                            |                                                        |          |             |       |   |
|                           |                            |                                                        |          |             |       |   |
| Top                       |                            |                                                        |          |             |       |   |
|                           |                            |                                                        |          |             |       |   |

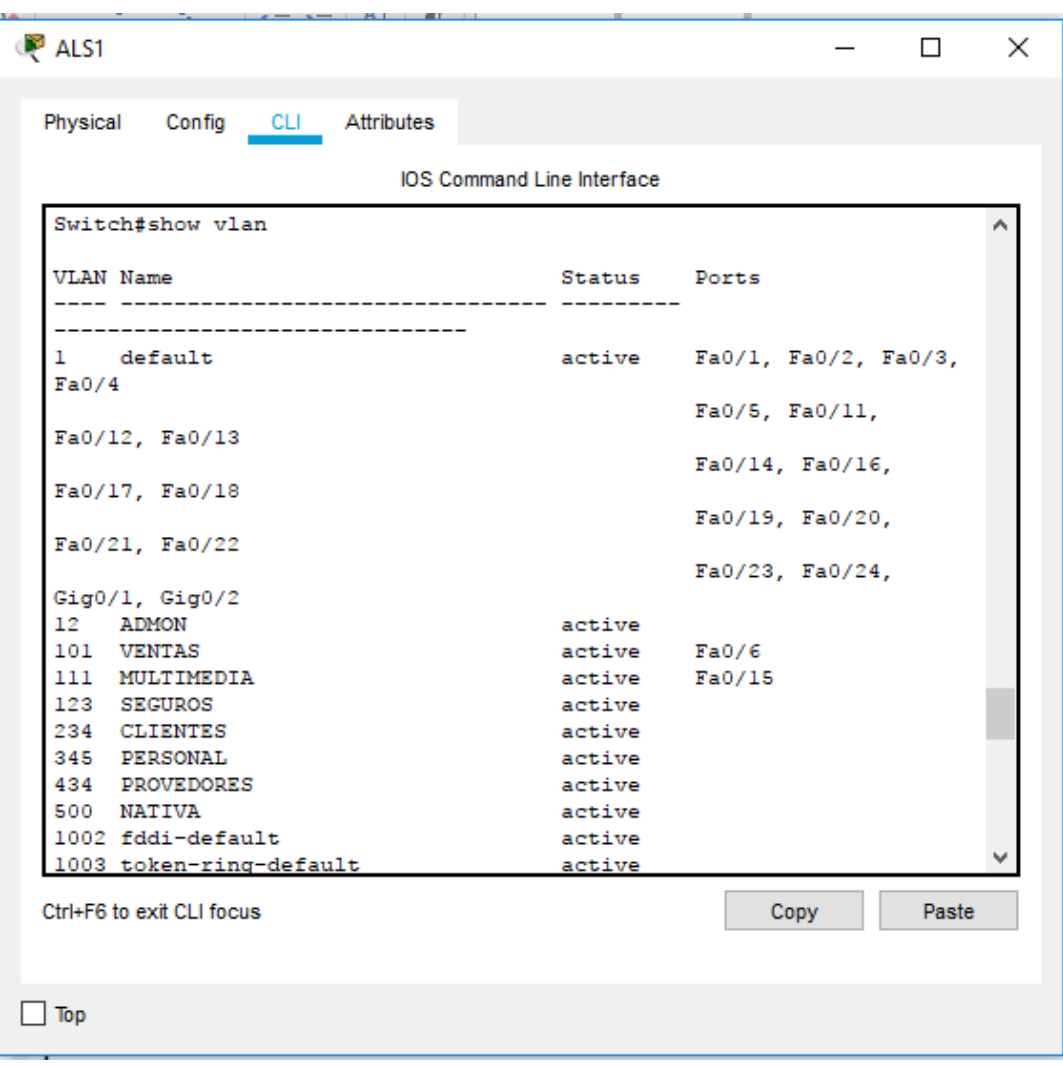

<span id="page-48-0"></span>*Figura 10. VLAN creada y asignación de puertos troncales y de acceso 5.*

<span id="page-49-0"></span>*Figura 11. VLAN creada y asignación de puertos troncales y de acceso 6.*

```
ALS1
                                                                            ×
                                                                     \BoxPhysical
           Config
                 CLI Attributes
                             IOS Command Line Interface
                                                                           ۸
  ALS1>ena
  ALS1>enable
  ALS1#sho
  ALS1#show inter
  ALS1#show interfaces tr
  ALS1#show interfaces trunk
  Port
             Mode
                         Encapsulation Status
                                                        Native vlan
  P<sub>0</sub>1on
                          802.1q trunking
                                                        500
  Po3802.1q500
             on
                                          trunking
  Port
              Vlans allowed on trunk
              1 - 1005Po11 - 1005Po3Port
             Vlans allowed and active in management domain
              1, 12, 101, 111, 123, 234, 345, 434, 500
  Po1Po31, 12, 101, 111, 123, 234, 345, 434, 500
  Port
              Vlans in spanning tree forwarding state and not pruned
  Po11, 12, 101, 111, 123, 234, 345, 434, 500
  Po31, 12, 101, 111, 123, 234, 345, 434, 500
                                                                           \checkmarkALS1#Paste
                                                         Copy
 Ctrl+F6 to exit CLI focus
\Box Top
```
 $-$ ALS2 ×  $\Box$ Physical Config CLI Attributes IOS Command Line Interface Switch#show vlan ۸ VLAN Name Status Ports ----------------------------1 default active Fa0/1, Fa0/2, Fa0/3,  $Fa0/4$ Fa0/5, Fa0/11, Fa0/12, Fa0/13 Fa0/14, Fa0/16, Fa0/17, Fa0/18 Fa0/19, Fa0/20, Fa0/21, Fa0/22  $Fa0/23, Fa0/24,$ Gig0/1, Gig0/2  $\begin{tabular}{ll} 12 & \text{ADMON} \\ 101 & \text{VENTAS} \end{tabular}$ active active 111 MULTIMEDIA  $Fa0/15$ active 123 SEGUROS<br>234 CLIENTES active  $Fa0/6$ active 345 PERSONAL active 434 PROVEDORES active 500 NATIVA active 1002 fddi-default active 1003 token-ring-default active Paste Ctrl+F6 to exit CLI focus Copy  $\Box$  Top 

<span id="page-50-0"></span>*Figura 12. VLAN creada y asignación de puertos troncales y de acceso 7.*

<span id="page-51-0"></span>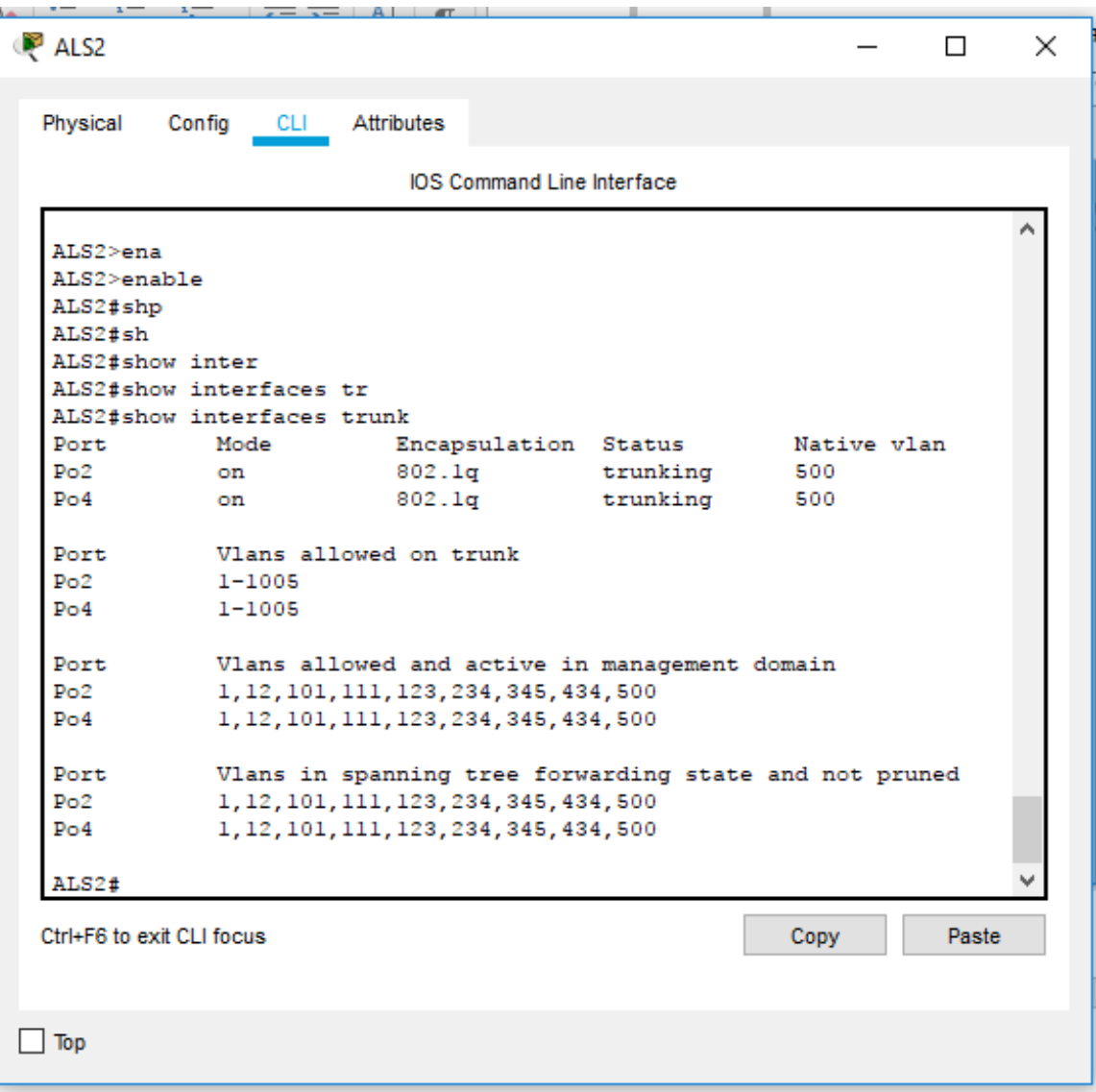

*Figura 13. VLAN creada y asignación de puertos troncales y de acceso 8.*

b. Verificar que el EtherChannel entre DLS1 y ALS1 está configurado correctamente

En este caso se procede a ejecutar el comando show etherchannel summary, lo que permite evidenciar que entre los canales DLS1 y ALS1, existe una conexión establecida que posibilita la transferencia de datos.

<span id="page-52-0"></span>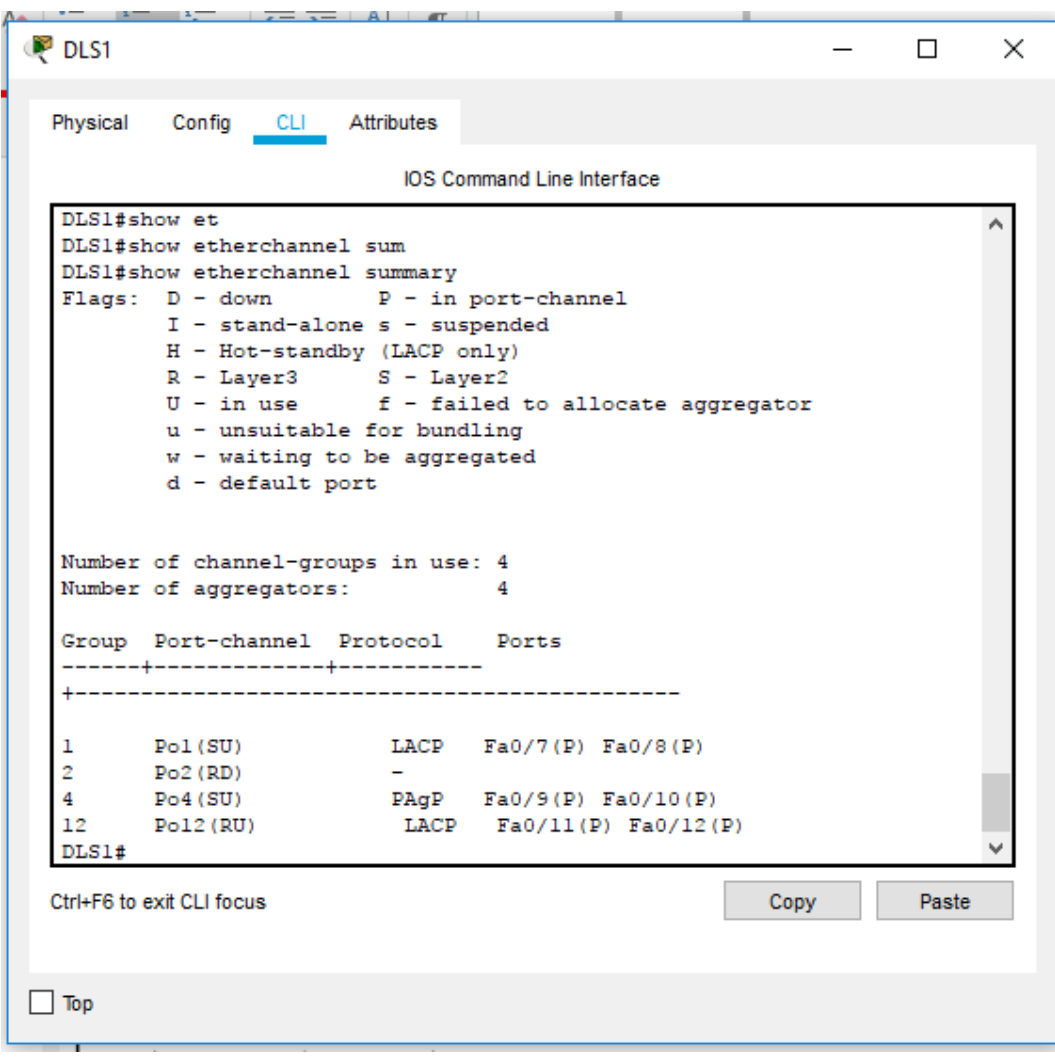

*Figura 14. Configuración EtherChannel entre DLS! y ALS1.*

<span id="page-53-0"></span>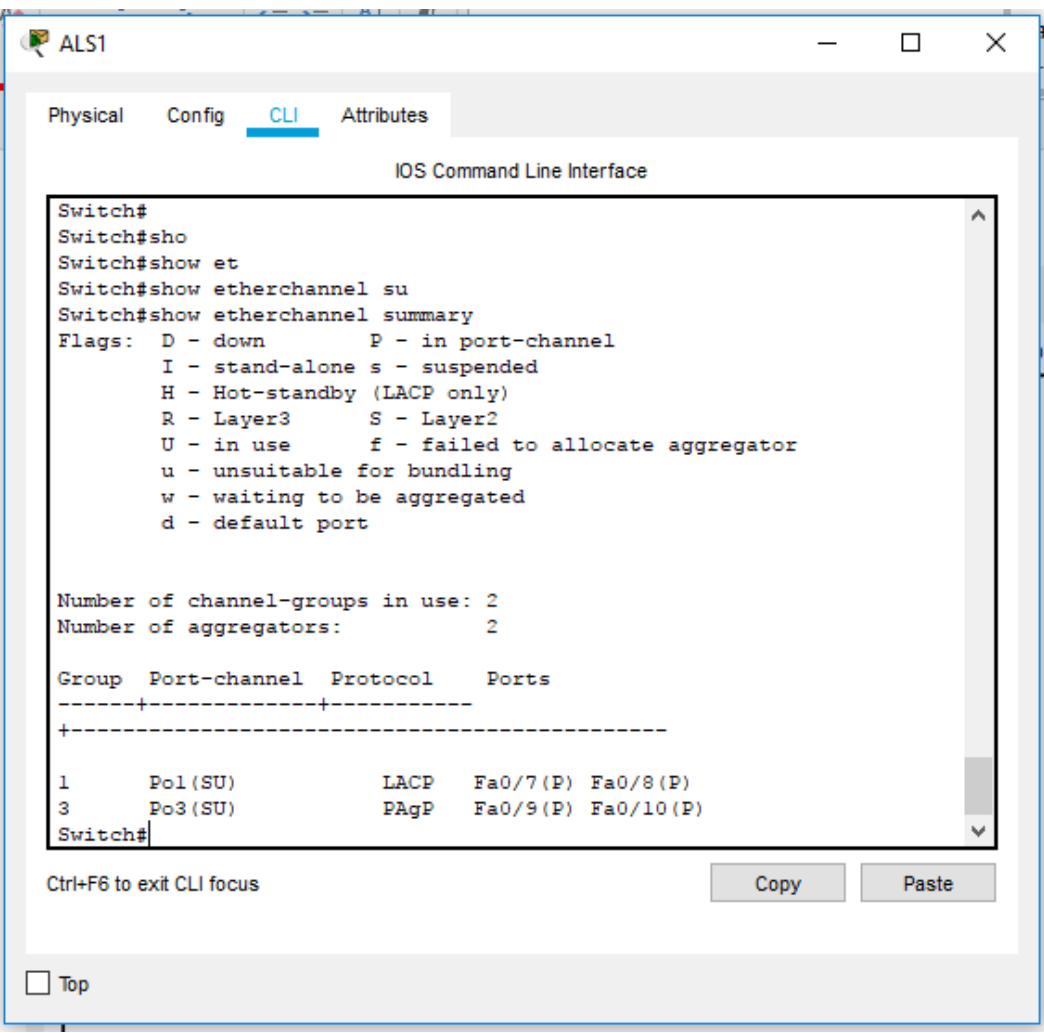

*Figura 15. Configuración EtherChannel entre DLS! y ALS1.*

c. Verificar la configuración de Spanning tree entre DLS1 o DLS2 para cada VLAN.

Una vez elecutado el comando show spanning-tree, se observa la información detallada que esta arroja acerca de la configuración STP realizada a cada uno de los switches

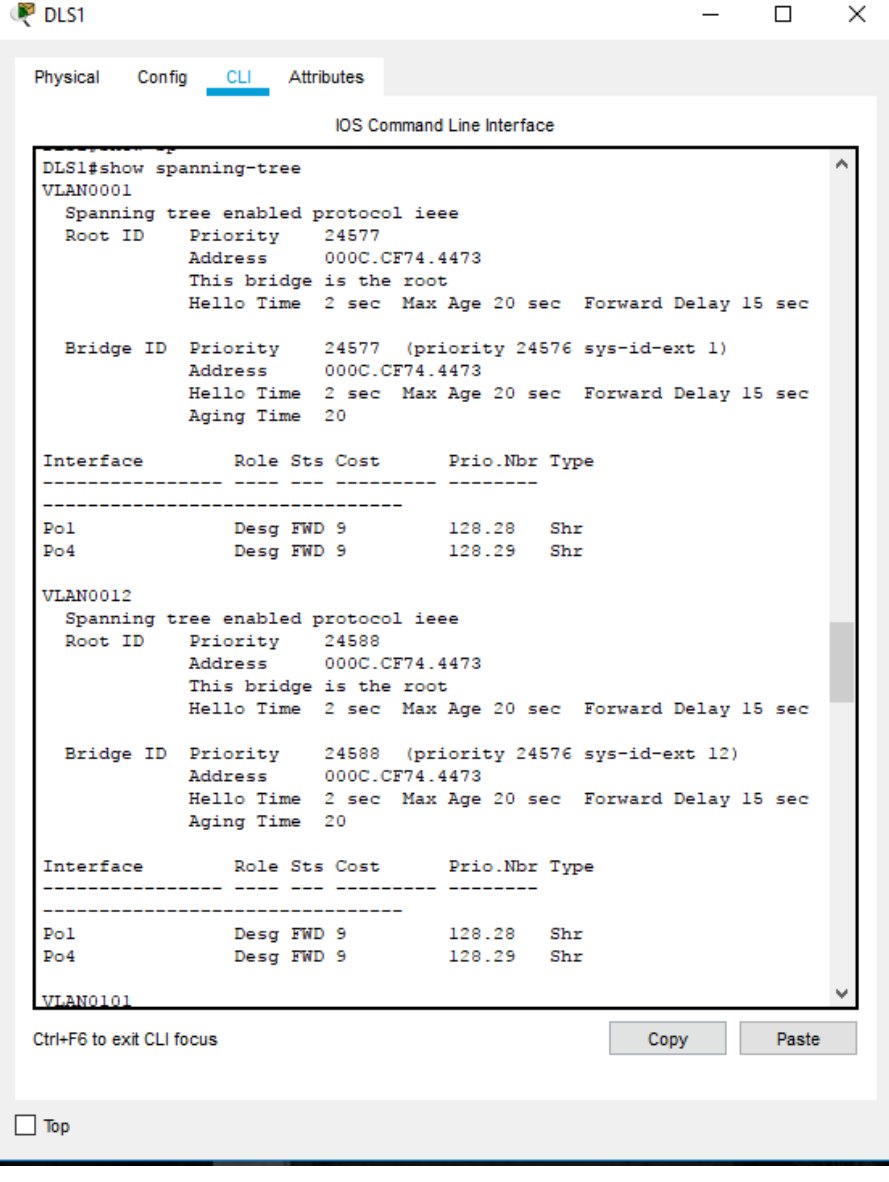

<span id="page-54-0"></span>*Figura 16. Configuración de Spanning tree entre DLS1 o DLS2 para cada VLAN.*

<span id="page-55-0"></span>*Figura 17. Configuración de Spanning tree entre DLS1 o DLS2 para cada VLAN.*

**PDLS1**  $\Box$  $\times$ Physical Config CLI Attributes IOS Command Line Interface VLAN0101 Spanning tree enabled protocol ieee Priority 24677<br>Address 000C.CF74.4473 Root ID This bridge is the root Hello Time 2 sec Max Age 20 sec Forward Delay 15 sec Bridge ID Priority 24677 (priority 24576 sys-id-ext 101) Address 000C.CF74.4473<br>Hello Time 2 sec Max Age 20 sec Forward Delay 15 sec Aging Time 20 Interface Role Sts Cost Prio.Nbr Type --------------------------128.28 Shr<br>128.29 Shr  $P<sub>01</sub>$ Desg FWD 9  $Po4$ Desg FWD 9 VLAN0111 Spanning tree enabled protocol ieee Root ID Priority 24687 Address 000C.CF74.4473 This bridge is the root Hello Time 2 sec Max Age 20 sec Forward Delay 15 sec Bridge ID Priority 24687 (priority 24576 sys-id-ext 111)<br>Address 000C.CF74.4473 Hello Time 2 sec Max Age 20 sec Forward Delay 15 sec Aging Time 20 Prio.Nbr Type Interface Role Sts Cost --------------------------------Desg FWD 9 128.28 Shr  $Po1$  $_{\rm Po4}$ Desg FWD 9 128.29 Shr **VLAN0123** Spanning tree enabled protocol ieee Ctrl+F6 to exit CLI focus Copy Paste  $\Box$  Top

<span id="page-56-0"></span>*Figura 18. Configuración de Spanning tree entre DLS1 o DLS2 para cada VLAN.*

```
DLS1
                                                          - \Box \timesPhysical
         Config CLI Attributes
                           IOS Command Line Interface
  VLAN0123
    Spanning tree enabled protocol ieee
    Root ID
              Priority 24699
              Address
                         000A.412C.83C2
                         18
              Cost
               Port
                          29(Port-channel4)
               Hello Time 2 sec Max Age 20 sec Forward Delay 15 sec
   Bridge ID Priority 28795 (priority 28672 sys-id-ext 123)
                         000C.CF74.4473
              Address
              Hello Time 2 sec Max Age 20 sec Forward Delay 15 sec
              Aging Time 20
  Interface
                 Role Sts Cost Prio. Nbr Type
   ----------------
                Altn BLK 9 128.28 Shr<br>Root FWD 9 128.29 Shr
  P<sub>O</sub>1Po4VLAN0234
    Spanning tree enabled protocol ieee
              Priority 24810<br>Address 000A.412C.83C2
    Root ID
              Address<br>Cost<br>Port
                         1829 (Port-channel4)
              Hello Time 2 sec Max Age 20 sec Forward Delay 15 sec
   Bridge ID Priority 28906 (priority 28672 sys-id-ext 234)<br>Address 000C.CF74.4473
              Hello Time 2 sec Max Age 20 sec Forward Delay 15 sec
              Aging Time 20
  Interface
                 Role Sts Cost Prio.Nbr Type
   P<sub>O</sub>1Altn BLK 9
                                    128.28 Shr
                 Root FWD 9
                                    128.29 Shr
  Po4v
 Ctrl+F6 to exit CLI focus
                                                      Copy
                                                                Paste
\Box Top
```
<span id="page-57-0"></span>*Figura 19. Configuración de Spanning tree entre DLS1 o DLS2 para cada VLAN.*

**P** DLS1  $\times$  $\Box$ Physical Config CLI Attributes IOS Command Line Interface **VLAN0345** ۸ Spanning tree enabled protocol ieee Root ID Priority 24921 Address 000C.CF74.4473 This bridge is the root Hello Time 2 sec Max Age 20 sec Forward Delay 15 sec Bridge ID Priority 24921 (priority 24576 sys-id-ext 345) Address 000C.CF74.4473 Hello Time 2 sec Max Age 20 sec Forward Delay 15 sec Aging Time 20 Role Sts Cost Prio.Nbr Type Interface ---------------- ---- --- --------- ----------------------------------Desg FWD 19  $Fa0/6$ 128.6 P2p 128.6 P2p<br>128.28 Shr<br>128.28 Shr Desg FWD 9  $Pol$ Desg FWD 9<br>Desg FWD 9 128.29 Shr  $Po4$ VLAN0434 Spanning tree enabled protocol ieee Root ID Priority 25010 000C.CF74.4473 Address This bridge is the root Hello Time 2 sec Max Age 20 sec Forward Delay 15 sec Bridge ID Priority 25010 (priority 24576 sys-id-ext 434) 000C.CF74.4473 Address Hello Time 2 sec Max Age 20 sec Forward Delay 15 sec Aging Time 20 Role Sts Cost Prio.Nbr Type Interface ---------------- ---- --- --------- ----------------------------------Desg FWD 9  $Po1$ 128.28  $Shr$ DesgrawD9 128.28 Shr<br>DesgrawD9 128.29 Shr  $Po4$ VLAN0500 Ctrl+F6 to exit CLI focus Copy Paste  $\Box$  Top

<span id="page-58-0"></span>*Figura 20. Configuración de Spanning tree entre DLS1 o DLS2 para cada VLAN.*

```
P DLS1
                                                       \equiv\Box\timesPhysical Config CLI Attributes
                         IOS Command Line Interface
                                                                  ۸
  VLAN0434
    Spanning tree enabled protocol ieee
    Root ID
            Priority 25010
              Address
                       000C.CF74.4473
              This bridge is the root
              Hello Time 2 sec Max Age 20 sec Forward Delay 15 sec
    Bridge ID Priority
                        25010 (priority 24576 sys-id-ext 434)
              Address
                        000C.CF74.4473
              Hello Time 2 sec Max Age 20 sec Forward Delay 15 sec
              Aging Time 20
                 Role Sts Cost
                                 Prio.Nbr Type
  Interface
  ---------------------------------
                Desg FWD 9
                                 128.28 Shr
  P<sub>O</sub>1Desg FWD 9
  Po4128.29 Shr
  VLAN0500
    Spanning tree enabled protocol ieee
    Root ID
             Priority 25076
                       000C.CF74.4473
              Address
              This bridge is the root
              Hello Time 2 sec Max Age 20 sec Forward Delay 15 sec
   Bridge ID Priority 25076 (priority 24576 sys-id-ext 500)
                       000C.CF74.4473
              Address
              Hello Time 2 sec Max Age 20 sec Forward Delay 15 sec
              Aging Time 20
                 Role Sts Cost
                                  Prio.Nbr Type
  Interface
  ______________________________
  Po1Desg FWD 9
                                 128.28 Shr
             Desg FWD 9<br>Desg FWD 9
  Po4128.29 Shr
  DLS1#Ctrl+F6 to exit CLI focus
                                                   Copy
                                                             Paste
\Box Top
```
<span id="page-59-0"></span>*Figura 21. Configuración de Spanning tree entre DLS1 o DLS2 para cada VLAN.*

DLS2  $\Box$  $\times$ Physical Config CLI Attributes IOS Command Line Interface DLS2#show spanning-tree ۸ VLAN0001 Spanning tree enabled protocol ieee Root ID Priority 24577 Address 000C.CF74.4473 Cost 18 Port 28 (Port-channel2) Hello Time 2 sec Max Age 20 sec Forward Delay 15 sec Bridge ID Priority 32769 (priority 32768 sys-id-ext 1)<br>Address 000A.412C.83C2 Hello Time 2 sec Max Age 20 sec Forward Delay 15 sec Aging Time 20 Role Sts Cost Interface Prio.Nbr Type -------------------------------- $128.28$  Shr  $Po2$ Root FWD 9 128.29 Shr  $Po3$ Altn BLK 9 VLAN0012 Spanning tree enabled protocol ieee Root ID Priority 24588 Address 000C.CF74.4473 Cost 18 28 (Port-channel2) Port Hello Time 2 sec Max Age 20 sec Forward Delay 15 sec Bridge ID Priority 28684 (priority 28672 sys-id-ext 12) Address 000A.412C.83C2 Hello Time 2 sec Max Age 20 sec Forward Delay 15 sec Aging Time 20 Interface Role Sts Cost Prio.Nbr Type --------------------------- $Po2$ Root FWD 9 128.28 Shr Altn BLK 9 128.29 Shr  $Po3$ v Ctrl+F6 to exit CLI focus Copy Paste  $\Box$  Top

<span id="page-60-0"></span>*Figura 22. Configuración de Spanning tree entre DLS1 o DLS2 para cada VLAN.*

|                 |                                     |                      | <b>IOS Command Line Interface</b> |                                                          |  |
|-----------------|-------------------------------------|----------------------|-----------------------------------|----------------------------------------------------------|--|
| <b>VLAN0101</b> |                                     |                      |                                   |                                                          |  |
|                 | Spanning tree enabled protocol ieee |                      |                                   |                                                          |  |
| Root ID         | Priority 24677                      |                      |                                   |                                                          |  |
|                 | Address 000C.CF74.4473              |                      |                                   |                                                          |  |
|                 | Cost                                | -18                  |                                   |                                                          |  |
|                 | Port                                |                      | 28 (Port-channel2)                |                                                          |  |
|                 |                                     |                      |                                   | Hello Time 2 sec Max Age 20 sec Forward Delay 15 sec     |  |
|                 |                                     |                      |                                   | Bridge ID Priority 28773 (priority 28672 sys-id-ext 101) |  |
|                 | Address                             | 000A.412C.83C2       |                                   |                                                          |  |
|                 |                                     |                      |                                   | Hello Time 2 sec Max Age 20 sec Forward Delay 15 sec     |  |
|                 | Aging Time 20                       |                      |                                   |                                                          |  |
| Interface       |                                     |                      | Role Sts Cost Prio. Nbr Type      |                                                          |  |
|                 |                                     |                      |                                   |                                                          |  |
| Fa0/6           | ----------------------------------  |                      | Desg FWD 19 128.6 P2p             |                                                          |  |
| Po2             | Root FWD 9                          |                      | 128.28 Shr                        |                                                          |  |
| Po3             |                                     |                      | Altn BLK 9 128.29 Shr             |                                                          |  |
| VLAN0111        | Spanning tree enabled protocol ieee |                      |                                   |                                                          |  |
| Root ID         | Priority                            | 24687                |                                   |                                                          |  |
|                 | Address<br>Cost                     | 000C.CF74.4473<br>18 |                                   |                                                          |  |
|                 | Port                                |                      | 28 (Port-channel2)                |                                                          |  |
|                 |                                     |                      |                                   | Hello Time 2 sec Max Age 20 sec Forward Delay 15 sec     |  |
|                 |                                     |                      |                                   |                                                          |  |
|                 |                                     |                      |                                   | Bridge ID Priority 28783 (priority 28672 sys-id-ext 111) |  |
|                 | Address 000A.412C.83C2              |                      |                                   |                                                          |  |
|                 | Aging Time 20                       |                      |                                   | Hello Time 2 sec Max Age 20 sec Forward Delay 15 sec     |  |
| Interface       |                                     |                      | Role Sts Cost Prio. Nbr Type      |                                                          |  |
|                 |                                     |                      |                                   |                                                          |  |
| Po2             |                                     | Root FWD 9           | 128.28 Shr                        |                                                          |  |
|                 |                                     |                      | Altn BLK 9 128.29 Shr             |                                                          |  |
| Po3             |                                     |                      |                                   |                                                          |  |

<span id="page-61-0"></span>*Figura 23. Configuración de Spanning tree entre DLS1 o DLS2 para cada VLAN.*

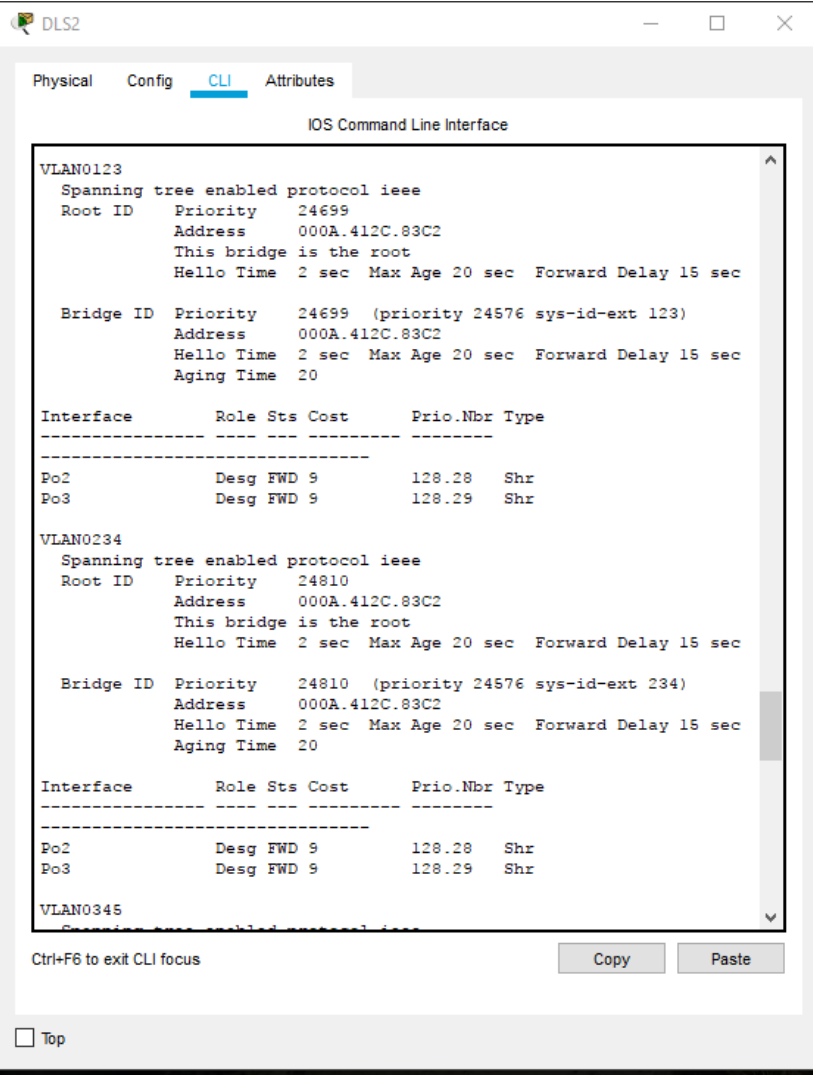

<span id="page-62-0"></span>*Figura 24. Configuración de Spanning tree entre DLS1 o DLS2 para cada VLAN.*

|                           | Physical Config CLI Attributes    |                                                                            |       |
|---------------------------|-----------------------------------|----------------------------------------------------------------------------|-------|
|                           |                                   | <b>IOS Command Line Interface</b>                                          |       |
| <b>VLAN0345</b>           |                                   |                                                                            |       |
|                           |                                   | Spanning tree enabled protocol ieee                                        |       |
| Root ID                   | Priority 24921<br>Address         | 000C.CF74.4473                                                             |       |
|                           | Cost                              | 18                                                                         |       |
|                           | Port                              | 28 (Port-channel2)                                                         |       |
|                           |                                   | Hello Time 2 sec Max Age 20 sec Forward Delay 15 sec                       |       |
|                           | Address                           | Bridge ID Priority 29017 (priority 28672 sys-id-ext 345)<br>000A.412C.83C2 |       |
|                           |                                   | Hello Time 2 sec Max Age 20 sec Forward Delay 15 sec                       |       |
|                           | Aging Time 20                     |                                                                            |       |
|                           |                                   | Interface Role Sts Cost Prio. Nbr Type                                     |       |
|                           | --------------- ---- --- -------- |                                                                            |       |
|                           | --------------------------------- |                                                                            |       |
| Po2<br>Po3                | Root FWD 9                        | 128.28 Shr<br>Altn BLK 9 128.29 Shr                                        |       |
|                           |                                   |                                                                            |       |
|                           |                                   |                                                                            |       |
|                           |                                   |                                                                            |       |
|                           |                                   | Spanning tree enabled protocol ieee                                        |       |
|                           | Root ID Priority<br>Address       | 25010<br>000C.CF74.4473                                                    |       |
|                           | Cost                              | -18                                                                        |       |
|                           | Port                              | 28 (Port-channel2)                                                         |       |
|                           |                                   | Hello Time 2 sec Max Age 20 sec Forward Delay 15 sec                       |       |
|                           |                                   | Bridge ID Priority 29106 (priority 28672 sys-id-ext 434)                   |       |
|                           |                                   | Address 000A.412C.83C2                                                     |       |
|                           |                                   | Hello Time 2 sec Max Age 20 sec Forward Delay 15 sec                       |       |
|                           | Aging Time 20                     |                                                                            |       |
|                           |                                   | Interface Role Sts Cost Prio. Nbr Type                                     |       |
|                           | --------------- ---- --- -------  | ---------                                                                  |       |
|                           |                                   |                                                                            |       |
| <b>VLAN0434</b><br>Po2    | Root FWD 9                        | 128.28 Shr                                                                 |       |
| Po3                       |                                   | Altn BLK 9<br>128.29 Shr                                                   |       |
| Ctrl+F6 to exit CLI focus |                                   | Copy                                                                       | Paste |

<span id="page-63-0"></span>*Figura 25. Configuración de Spanning tree entre DLS1 o DLS2 para cada VLAN.*

**DLS2**  $\equiv$  $\Box$  $\times$ Physical Config CLI Attributes IOS Command Line Interface **VLAN0500** ٨ Spanning tree enabled protocol ieee Priority 25076<br>Priority 25076<br>Address 000C.CF74.4473 Root ID ss 000C.CF74.4473<br>18<br>28 (Port-channel2)<br>Time 2 sec Max Age 20 Cost Port Hello Time 2 sec Max Age 20 sec Forward Delay 15 sec Bridge ID Priority 29172 (priority 28672 sys-id-ext 500) 000A.412C.83C2 Address Hello Time 2 sec Max Age 20 sec Forward Delay 15 sec Aging Time 20 Prio.Nbr Type Interface Role Sts Cost --------------- ---- --- --------- -\_\_\_\_\_\_\_\_\_\_\_\_\_\_\_\_\_\_\_\_\_\_\_\_\_\_\_\_\_\_\_\_\_\_\_\_\_\_  $Do2$ Root FWD 9 128.28 Shr Altn BLK 9 128.29 Shr  $Po3$ **VLAN0567** Spanning tree enabled protocol ieee Priority 33335<br>Address 000A.412C.83C2 Root ID This bridge is the root Hello Time 2 sec Max Age 20 sec Forward Delay 15 sec Bridge ID Priority 33335 (priority 32768 sys-id-ext 567) Address 000A.412C.83C2 Hello Time 2 sec Max Age 20 sec Forward Delay 15 sec Aging Time 20 Interface Role Sts Cost Prio.Nbr Type ---------------------------------Desg FWD 19 128.7  $Fa0/7$  $P2p$ 128.7 P2p<br>128.8 P2p<br>138.8 P3r  $Fa0/8$ Desg FWD 19  $Fa0/9$ Desg FWD 19 128.9  $P2p$ Desg FWD 19  $Fa0/10$ 128.10 P2p  $\checkmark$ Ctrl+F6 to exit CLI focus Copy Paste  $\Box$  Top

.

**DLS2**  $\Box$  $\times$ Physical Config CLI Attributes IOS Command Line Interface  $_{18}$ Cost 28 (Port-channel2) Port Hello Time 2 sec Max Age 20 sec Forward Delay 15 sec Bridge ID Priority 29172 (priority 28672 sys-id-ext 500) 000A.412C.83C2 Address Hello Time 2 sec Max Age 20 sec Forward Delay 15 sec Aging Time 20 **Interface** Role Sts Cost Prio.Nbr Type \_\_\_\_\_\_\_\_\_\_\_\_\_\_\_\_\_\_\_\_\_\_\_\_\_\_\_\_\_\_\_\_\_\_ 128.28 Shr  $Po2$ Root FWD 9 Altn BLK 9 128.29 Shr  $p_{\Omega}$ 3 **VLAN0567** Spanning tree enabled protocol ieee Root ID Priority 33335 000A.412C.83C2 Address This bridge is the root Hello Time 2 sec Max Age 20 sec Forward Delay 15 sec Bridge ID Priority 33335 (priority 32768 sys-id-ext 567) 000A.412C.83C2 Address Hello Time 2 sec Max Age 20 sec Forward Delay 15 sec Aging Time 20 Interface Role Sts Cost Prio.Nbr Type \_\_\_\_\_\_\_\_\_\_\_\_\_\_\_\_\_\_\_\_\_\_\_\_\_\_\_\_\_\_\_ 128.7  $Fa0/7$ Desg FWD 19  $P2p$  $Fa0/8$ Desg FWD 19 128.8 P2p Desg FWD 19<br>Desg FWD 19<br>Desg FWD 9 128.9  $Fa0/9$  $P2p$ 128.10 P2p<br>128.28 Shr<br>128.29 Shr  $Fa0/10$  $Po2$ Desg FWD 9  $Po3$  $DLS2#$ Ctrl+F6 to exit CLI focus Copy Paste  $\Box$  Top

<span id="page-64-0"></span>*Figura 26. Configuración de Spanning tree entre DLS1 o DLS2 para cada VLAN.*

Con ello se da por terminado las ejecucion del segundo escenario.

### **CONCLUSIONES**

<span id="page-65-0"></span>La implementación de proyectos como este permite abrir la mente a nuevas oportunidades, genera innovación e incentiva a implementar las diferentes herramientas tecnológicas en la trayectoria tanto laboral como en la formación profesional.

Es importante recalcar que antes de dar inicio a un proyecto, es necesario realizar una investigación precisa para poder obtener una buena estrategia de ejecución y así obtener los resultados deseados.

Mediante el presente proyecto se demostró e implementó el conocimiento adquirido durante el diplomado de profundización de Cisco CCNA, sobre el diseño e implementación de estructuras con diferentes topologías, y se demostró que estas herramientas son de gran ayuda en el momento de implementar una red y representarla en una situación real.

En la ejecución del primer escenario se logra realizar la implementación de direccionamiento ip, tablas de enrutamiento, trabajando los protocolos EIGRP, OSPF y se consigue definir rutas para el transporte de datos logrando establecer conexión entre diferentes dispositivos y tipos de red ajustadas a las necesidades del usuario.

Este primer escenario planteado, aunque resulta ser sencillo, es una buena alternativa para circuitos pequeños ya que utiliza los protocolos OSPF y EIGOP que se caracteriza por tener viabilidad en corta distancia y habilidad para la trasmisión rápida de datos.

Para el segundo escenario se construyó una red de topología en árbol, donde se logro realizar alineamientos, direccionamiento ip y creación de VLAN y se estableció el camino correcto obteniendo trasmisión de datos.

El segundo escenario a pesar de presentar mayor dificultad al momento de crear la VLAN y la asignación de canales, demostró tener mayo confiabilidad en cuanto a seguridad de red lo cual fortalece su elección e implementación.

En el mismo sentido, para cada escenario se realizó la verificación del estado de las redes creada, ejecutando comandos como ping, Show ip route, también se obtuvo información de la dirección ip otorgada a cada dispositivo utilizando el comando ipconfig, y para ambos escenarios se concluye que se establece conexión entre cada host lo cual permitiría dar solución de problemas en infraestructura tecnológica.

## **BIBLIOGRAFÍA**

<span id="page-67-0"></span>Concepto.de. Redes Informáticas - Concepto, tipos de red y elementos.(consulta 11/2020). Disponible en Concepto.de. publicado 2020. Disponible en.

<https://concepto.de/redes-informaticas/>

Cisco Community. Configurando el Layer 2 Etherchannel y Conexión Troncal entre los switches de la serie 2900XL/3500XL/2950 y los switches de Catalyst que funcionan con el Cisco IOS Software. (consulta 7/12/2020). Disponible en Cisco. Publicado 2020. Publicado 2020. Disponible en:

[https://www.cisco.com/c/es\\_mx/support/docs/lan-switching/etherchannel/22422-](https://www.cisco.com/c/es_mx/support/docs/lan-switching/etherchannel/22422-144.html#configs2) [144.html#configs2](https://www.cisco.com/c/es_mx/support/docs/lan-switching/etherchannel/22422-144.html#configs2)

Cisco Community. Configure y valide el representante con el STP(consulta 11/2020). Disponible en Cisco. Publicado 2020. Disponible en:

[https://www.cisco.com/c/es\\_mx/support/docs/lan-switching/spanning-tree](https://www.cisco.com/c/es_mx/support/docs/lan-switching/spanning-tree-protocol/212801-configure-and-validate-rep-with-stp.html#anc8)[protocol/212801-configure-and-validate-rep-with-stp.html#anc8](https://www.cisco.com/c/es_mx/support/docs/lan-switching/spanning-tree-protocol/212801-configure-and-validate-rep-with-stp.html#anc8)

Cisco Community. Redistribución de protocolos de ruteo. (consultado 7/11/2020). Redistribución de protocolos de ruteo. Disponible en Cisco. Publicado 2020 disponible en:

[https://www.cisco.com/c/es\\_mx/support/docs/ip/enhanced-interior-gateway-routing](https://www.cisco.com/c/es_mx/support/docs/ip/enhanced-interior-gateway-routing-protocol-eigrp/8606-redist.html#igrpneigrp)[protocol-eigrp/8606-redist.html#igrpneigrp](https://www.cisco.com/c/es_mx/support/docs/ip/enhanced-interior-gateway-routing-protocol-eigrp/8606-redist.html#igrpneigrp)

Cisco Community. Redistribución de protocolos de ruteo. (consulta 7/11/2020). Disponible en Cisco. Publicado 2020. Disponible en:

[https://www.cisco.com/c/es\\_mx/support/docs/ip/enhanced-interior-gateway-routing](https://www.cisco.com/c/es_mx/support/docs/ip/enhanced-interior-gateway-routing-protocol-eigrp/8606-redist.html#ospf)[protocol-eigrp/8606-redist.html#ospf](https://www.cisco.com/c/es_mx/support/docs/ip/enhanced-interior-gateway-routing-protocol-eigrp/8606-redist.html#ospf)

Ecured.cu. Conmutación (Redes de comunicación) – EcuRed. (consulta 11/2020) Disponible en Ecured.cu. publicado 2020 disponible en: https://www.ecured.cu/Conmutaci%C3%B3n (Redes de comunicaci%C3%B3n)

Ecured.cu. Nodo – EcuRed. (consulta 11/2020). Disponible en Ecured.cu. publicado 2020 disponible en:

<https://www.ecured.cu/Nodo>

Edición del Tricentenario. topología | Diccionario de la lengua española. (consulta 2020) disponible en «Diccionario de la lengua española» - Edición del Tricentenario. Publicado 2020. Disponible en:<https://dle.rae.es/topolog%C3%ADa?m=form>

Itesa. 4.1.3.4 Configuración de una interfaz loopback IPv4 (consultado 20/11/2020).disponible en Itesa.edu.mx. publicado.2020. Disponible en: <https://www.itesa.edu.mx/netacad/switching/course/module4/4.1.3.4/4.1.3.4.html>

Itesa. 3.1.1.3 Tipos de VLAN. (CONSULTA 12/11/2020). Disponible en Cisco. Publicado 2020 disponible en :

<https://www.itesa.edu.mx/netacad/switching/course/module3/3.1.1.3/3.1.1.3.html>

Itesa. 7.2.1.2 Números de sistema autónomo. (consultado 03/11/2020). 7.2.1.2 Números de sistema autónomo. Disponible en Itesa.edu.mx. publicado 2020. Disponible en: [https://static-course](https://static-course-assets.s3.amazonaws.com/ScaN50ES/course/module7/7.2.1.2/7.2.1.2.html)[assets.s3.amazonaws.com/ScaN50ES/course/module7/7.2.1.2/7.2.1.2.html](https://static-course-assets.s3.amazonaws.com/ScaN50ES/course/module7/7.2.1.2/7.2.1.2.html)

R. Barbosa. Rutas Estáticas (Enrutamiento estático), la magia que hace posible el ruteo(consultado:03/11/2020). Disponible en SeaCCNA. Publicación 02/08/2016. Disponible en: <https://seaccna.com/rutas-estaticas-enrutamiento-estatico/>

Static-course-assets.s3.amazonaws.com. 3.2.2.1 Verificación de EtherChannel (consulta 11/2020). Disponible en amazonaws.com. publicado 2020. Disponible en:

[https://static-course](https://static-course-assets.s3.amazonaws.com/ScaN50ES/course/module3/3.2.2.1/3.2.2.1.html)[assets.s3.amazonaws.com/ScaN50ES/course/module3/3.2.2.1/3.2.2.1.html](https://static-course-assets.s3.amazonaws.com/ScaN50ES/course/module3/3.2.2.1/3.2.2.1.html)

Google.com. Dispositivos terminales - redes de datos (consulta 11/2020) disponible en Sites.google.com. publicado 2020. Disponible en:

<https://sites.google.com/site/redesdedatos19/componentes/dispositivos-terminales>